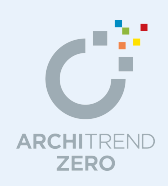

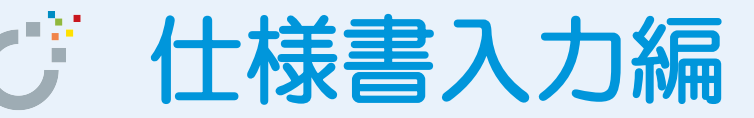

仕様書の元になる物件データから部屋、建具、外部、設備などの仕様を抽出して仕様書を作成し ます。

新規物件を作成するときに、この仕様書を使って平面図、屋根伏図、天井伏図を作成していくこ とで、仕様書に沿った建物を作成できます。

【仕様書の元になる物件について】

「プラン作成編」(12\_plan.pdf)を使用し、玄関建具、外壁や床仕上などの素材を変更したもの を仕様書として登録します。

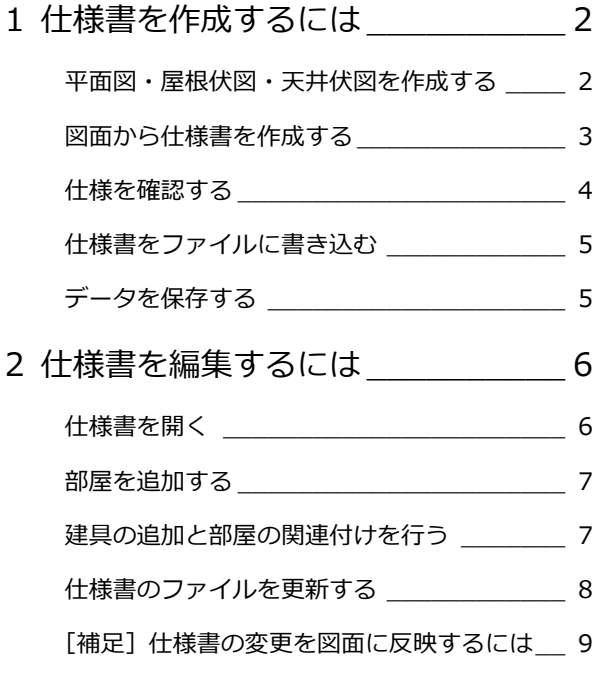

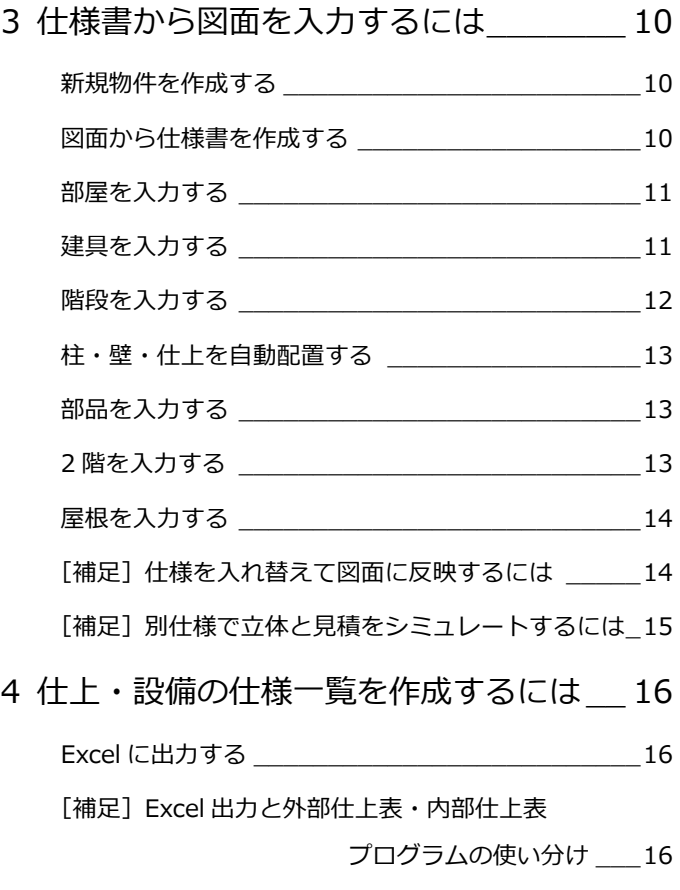

[補足] 仕様書パネルのポップアップメニュー \_\_\_\_\_17

## 福井コンピュータアーキテクト株式会社

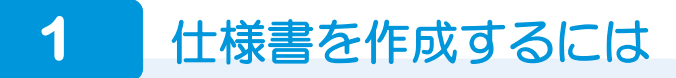

仕様書の元になる平面図、天井伏図、屋根伏図を作成し(配置図は対象外)、これらの図面データから仕様書を作成します。

#### **平面図・屋根伏図・天井伏図を作成する**

ここでは、次の建物を作成します。ここでは、「プラン作成編」を元に、次のように仕上の素材、建具を変更しています。 ※ 天井伏図は「プラン作成編」と同様です。

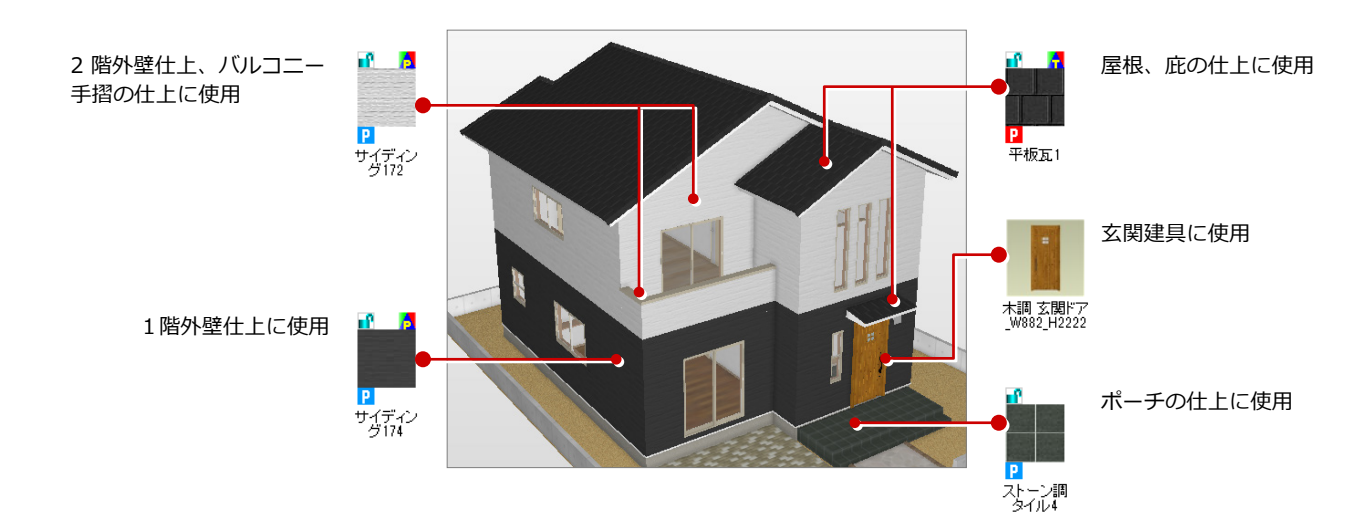

※ LDK、ホール、家事室、玄関の部屋属性ダイアログで床仕上の素材を 変更してから、「一括作成」を行っています。

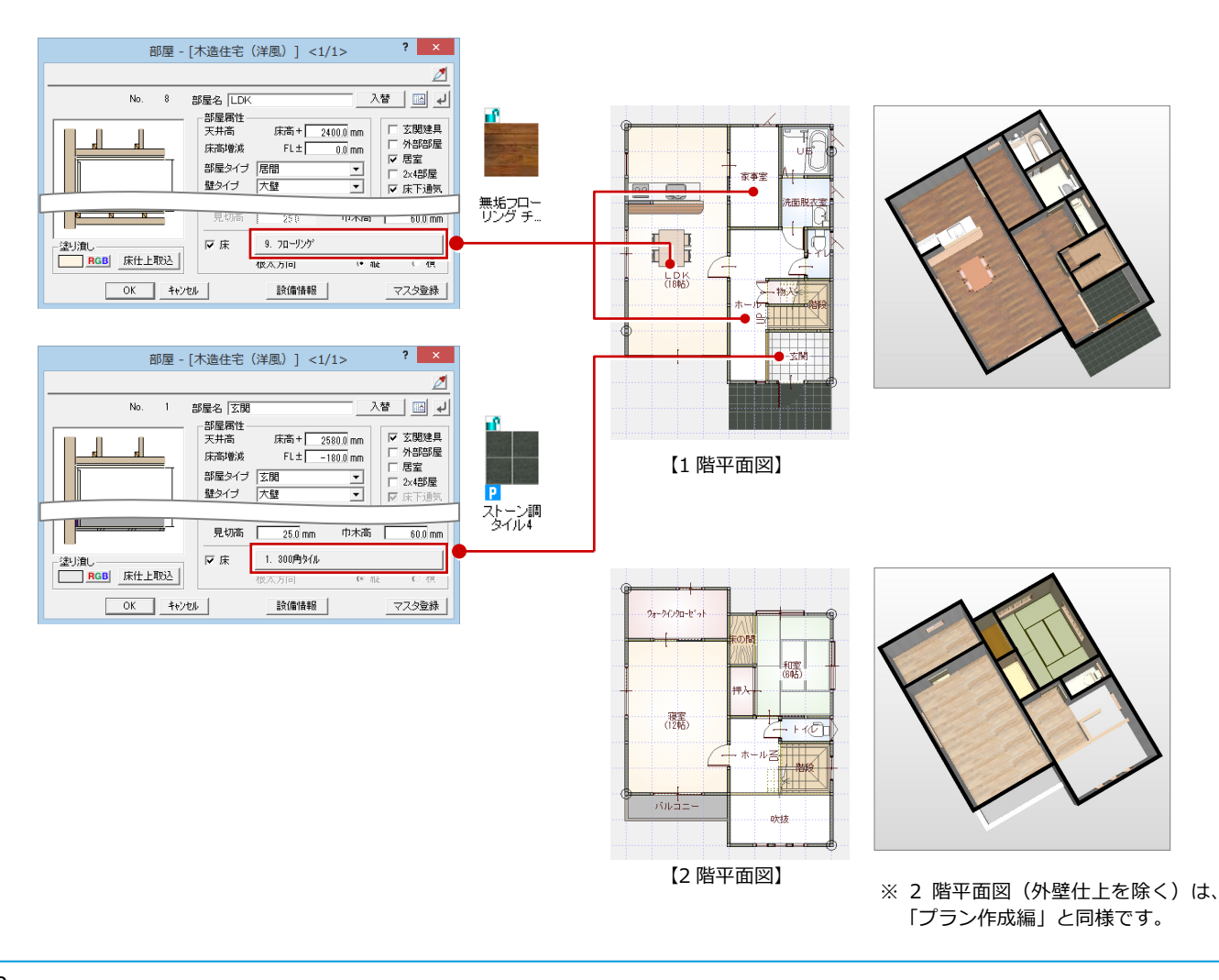

#### **図面から仕様書を作成する**

- ツールバーの「什様書からの入力] をク リックします。
- 2 [仕様書の選択] ダイアログで [図面⇒仕 様]をクリックします。
- ※ このダイアログは、編集中の物件におい て、初めて仕様書を使うときに表示され ます。
- 28 00 M 双 2 2 <sup>化</sup> 各 <sup>电</sup> 对 仕様書の選択 ? × ひな形として仕様書がファイルに保存されている 仕様を決定する方法を選んでください。 什样隶を指定して読込 ● 場合、仕様書を読み込んで図面を作成します(⇒  $\overline{2}$ 図面⇒仕样 P.9)。 また、仕様書を編集したいときにも使用します。 キャンセル 部屋、建具、設備部品 什様一覧 など建物の仕様が抽出 備考 されます - <br>
<del>天井/床高 床 床 下地 <br>
2580.00 - 127番賞ゲル - 2580.00</del><br>
- 180.00 - 127番賞ゲル<br>
- 2580.00 - 200×300 - 200×300 - 200×300 - 200×300 - 200×300 - 200×300 - 200×300 - 200×300 - 200×300 - 200×300 - 200×300 - 200×300 - 200×300 - 200×300  $N<sub>o</sub>$ 部屋名 市木 - 中木・下地<br>3磁器質外ル 翳 AAケラス<br>PB下地<br>t=9.5<br>1セミールカス<br>AAケラス<br>PB下地<br>t=9.5 十支期 300×300<br>下地モルタル PB下地<br>t=12.5<br>1ピニールクロス<br>AAクラス<br>PB下地<br>t=12.5<br>t=2 外部建具  $-2400.0$ <br>MPCフローリング合板 1木製既製品  $\begin{array}{r} 2400.00 \\ \hline 0.00 \\ \hline \end{array}$ o.v⊮r<br>+– 15  $2\not\equiv -1$  $\equiv$ 内部建具 3.WPCフローリング合板<br>=15 - モリカート - ルクラス<br>モリカトラス地 - ルクラス地 - ルクラス地 - ルクラス地 - カメラス地 - カメラス地 - カメラス地 - カメラス地 - カメラス地 - カメラス t=12.5<br>1ヒニールカロス<br>AAクラス<br>PB下地  $\begin{array}{r} 2400.00 \\ 0.00 \end{array}$ 1木製既製品  $3$  LDK m. 大肆  $2400.00$ - 12.5<br>2所力化\*ニールクロス<br>AAクラス<br>THT水PB下地<br>1=12.5<br>1226. 商生  $\begin{array}{l} 10\,9\pi/a{\geq}017-\\ \frac{10\,2\,9}{77{\geq}\frac{1}{10}}\\ \frac{77{\geq}\frac{1}{10}}{112}\\ 226. \end{array}$ 2木製既製品 4 洗面脱衣室  $\equiv$ 大肆 匮  $\begin{array}{r} 2200.00 \\ 2200.00 \\ -20.00 \\ \hline \end{array}$ 器品  $s$  UB  $\blacksquare$  $\equiv$ |<br>|10カッションフロアー<br>|セ2.3<br>|アフン合板|  $\frac{2400.00}{0.00}$ 木製既製品 2所われビニールクロス 1ピニールクロス has  $6$   $\sim$ 大壁 このダイアログでの編集については、 外部S  $\frac{2400.00}{0.00}$ t=12<br>9.MPCフローリング合板<br>t=15 īÅ P.6 を参照してください。 7 物入 大壁 输  $t = 9.5$ - t=12.5<br>| 1ピニールクロス<br>| AAクラス  $\begin{array}{r} 2500.00 \\ 0.00 \end{array}$ 15クリアラッカー仕上 1木製既製品  $8$  Fig. Fig. 無 屋根S | 大肆  $\overline{\mathsf{I} \times}$ 仕様書からの入力  $\frac{2400.01}{0.01}$ 1<u>ピ</u>ニールクロス<br>AAクラス<br>PR下地 3 9 家事室 大壁 仕様書読込 | 物件初期設定「外部標準」「什様書から入力する」をONにしました。  $\overline{OK}$ キャンセル 什样書 4  $\overline{\overline{\rm ok}}$  $\overline{\lambda +}$ 確認・入替 シミュレーションモード 部屋別 部材別 1階 詳細 一覧  $\overline{\mathbf{r}}$ 部屋名  $\overline{\text{Na}}$  $\overline{a}$ 22 王井 劉鎮  $3.640$ i (1, 820 −  $2,73$  820  $\frac{1}{1}$  $\frac{1}{2}$  RH |外部建具 3 2 ホール 内部建具  $3$  LDK 92  $\overline{\mathfrak{g}}$  $\frac{1}{2}$ 4 洗面脱衣室 第1 T.  $\frac{1}{5}$ ue is<br>E s  $\frac{8}{2}$  $\frac{8}{2}$ 厨房  $6 + 41$  $\frac{1}{180}$ 一城县 뾻
- 6 [仕様一覧] ダイアログを確認して、[OK] をクリックします。

**4 物件初期設定の確認画面で [OK] をクリ** ックします。 仕様書パネルが開きます。

#### **物件初期設定の外部標準について**

仕様書を使用する場合、[物件初期設定(外部標準 -外部標準)]の[仕様書]にある[仕様書から入 力する]が ON になり、仕様書にある屋根や外壁仕 上が優先されるため、[外部標準]が設定不可にな ります。

7 物入

9 家事室

| FABIS 8 階段

**| 外部S** 

**)然**  $10$ 

仕様書の使用を取りやめるときは、[仕様書から入 力する]を OFF にしてください。

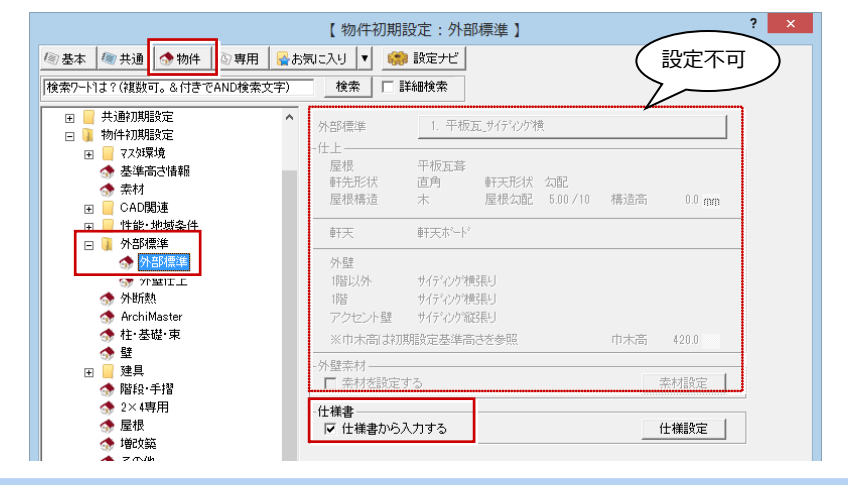

 $rac{1}{2}$ 

無

g

.80

**Spring** 

去腹

### **仕様書を確認する**

建具を入力する部屋、仕様書に登録された部 屋属性を確認してみましょう。

- **- 建具と部屋の関連付けを確認する -**
- [外部建具] タブをクリックします。

**- 部屋の属性を確認する -**

クリックします。

6 「確認・入替】を ON にします。 4 [部屋] タブをクリックします。

6 確認する部屋をダブルクリックします。 6 部屋の属性を確認して、[キャンセル]を

2 確認する建具を選びます。 CAD 画面に、関連付けされている部屋が 塗り潰されて表示されます。

> 一覧の文字色について  $\bullet$ 青字:現在アクティブな図面(1階平面図)に 配置されているデータ 黒字:現在アクティブな図面に配置されていな いデータ(2 階平面図に配置されている、 または配置されていないデータ)

[入力] が ON のとき、選択している建具 を入力する部屋が表示されます。

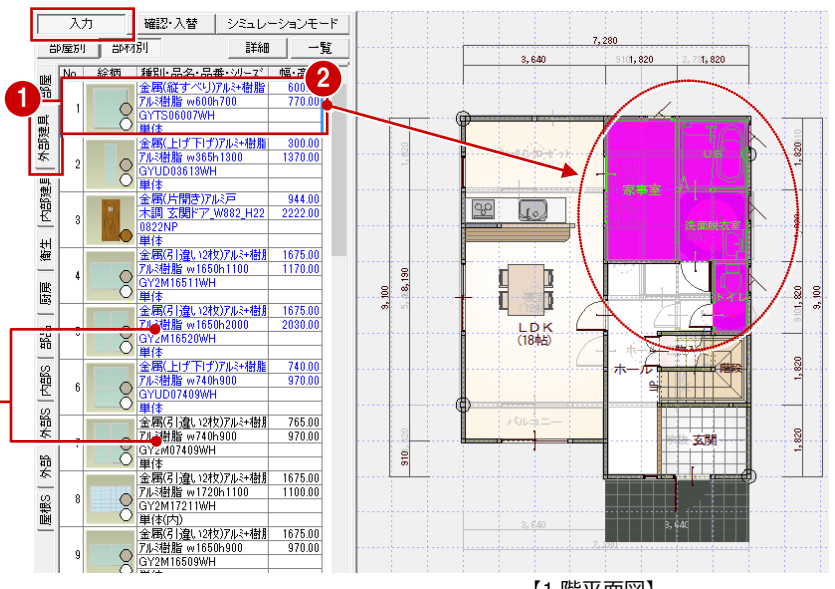

【1 階平面図】

[確認・入替]が ON のとき、選択している データの属性を確認できます。

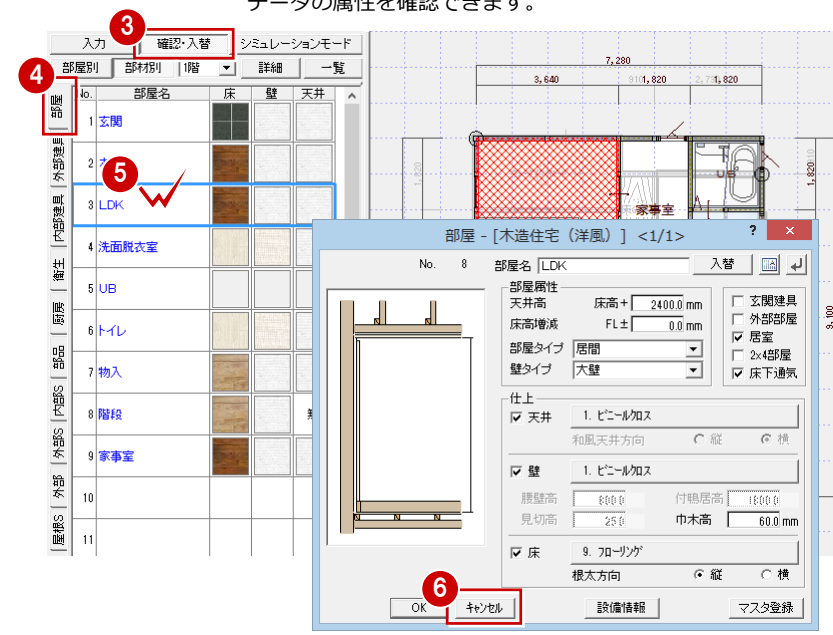

#### **[部屋]タブの各仕上の素材について**

[部屋] タブに上がってくる素材は、次のものとなります。

・ 部屋の属性ダイアログで設定されている床・壁・天井仕上の素材

・ 実際に配置されている床・壁・天井仕上の属性ダイアログで設定されている素材

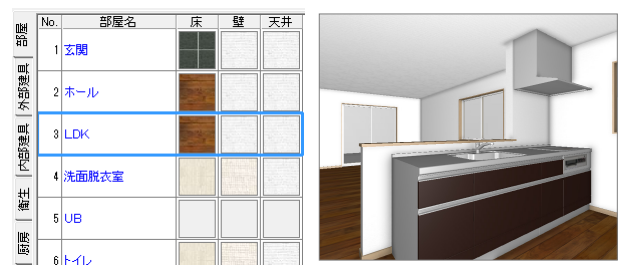

部屋の属性ダイアログと実際に配置されている仕上デー タの素材が同じとき、各部屋には 1 種類の素材のみが表示 されます。

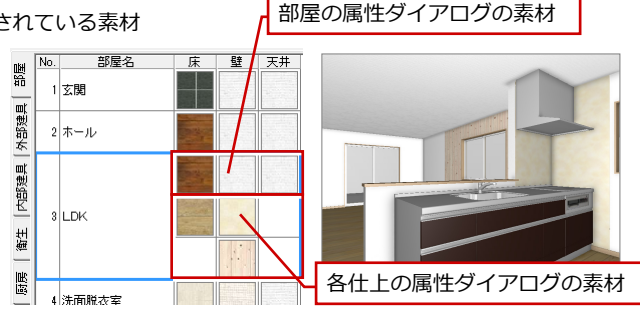

・パースモニタからドラッグして仕上の素材を変更 ・[仕上張り替え] などを使って1つの部屋に複数の仕上がある このように、部屋の属性ダイアログと仕上データの素材が異なる とき、複数の素材が表示されます。

#### **仕様書をファイルに書き込む**

この仕様書を別物件でも使用するには、ファ イルに書き込みます。

- 1 仕様書パネルの [一覧] をクリックしま す。
- 2 [仕様一覧] ダイアログの [仕様書書込] をクリックします。
- 6 [仕様ファイル] ダイアログでファイル名 を設定して、[保存]をクリックします。
- **4 [仕様一覧] ダイアログの [OK] をクリッ** クして、ダイアログを閉じます。

#### **仕様書ファイルの保存先**

ファイルは、次のフォルダに保存されます。 「C:¥fcapp¥ATZERO¥ATZEROMaster¥ 物件 マ スタ\住宅用」

#### **仕様書ファイルに書き込まれるデータ**

仕様書には、平面図、屋根伏図、天井伏図で入力 されているデータおよびその属性、関連する部 屋、仕上などのマスタ No や素材の情報が書き込 まれます。 物件初期設定の基準高さ情報、平面図 専用初期 設定などの設定は、仕様書に書き込まれません。

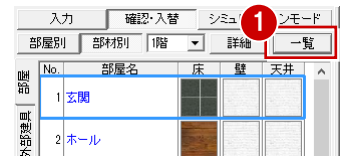

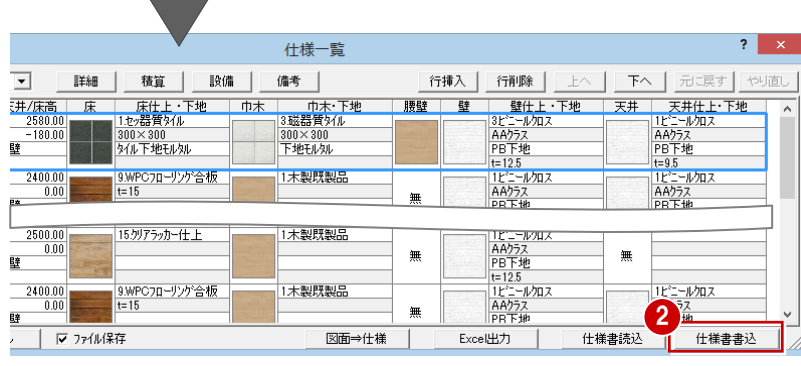

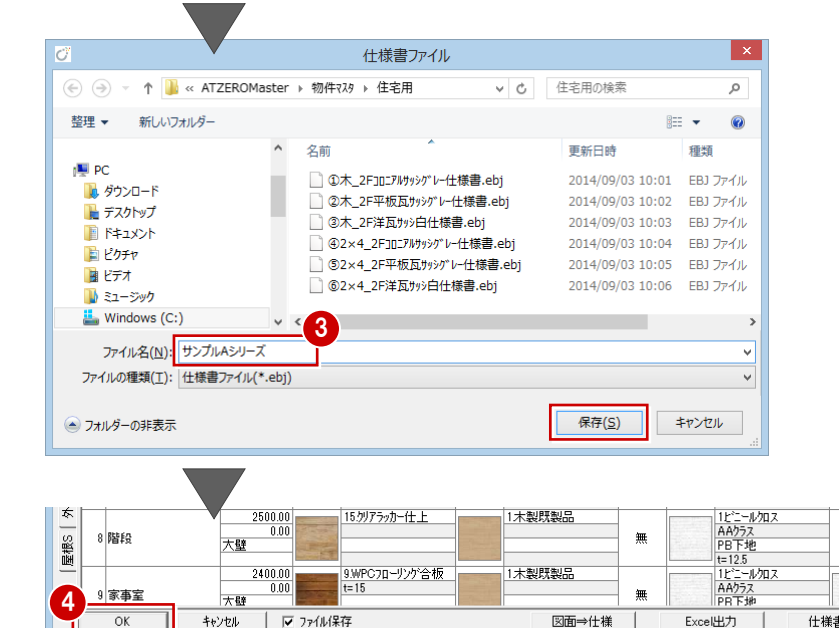

#### **データを保存する**

- 1 ツールバーの [上書き保存] をクリック して、データを保存します。
- 2 仕様書パネルを閉じるときは、ツールバ ーの「仕様書からの入力]をクリックし ます。

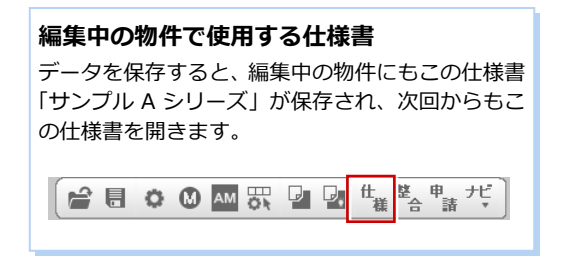

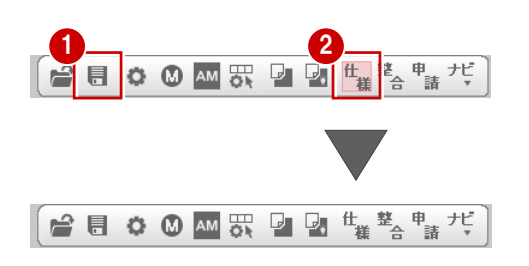

# **2** 仕様書を編集するには

仕様書の元になる物件では使用していないが、仕様書に部屋や建具などを追加して仕様書を更新することができます(別仕様 書として保存することも可能)。

ここでは、「1. 仕様書を作成するには」で使用した物件から仕様書「サンプル A シリーズ」を開いて編集してみましょう。

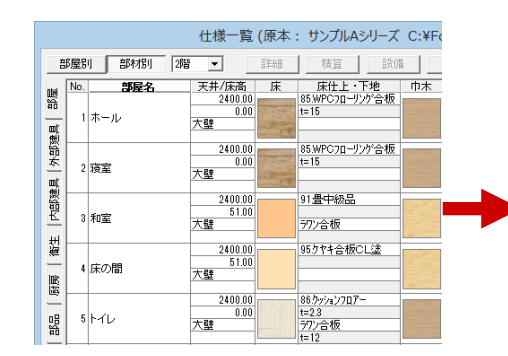

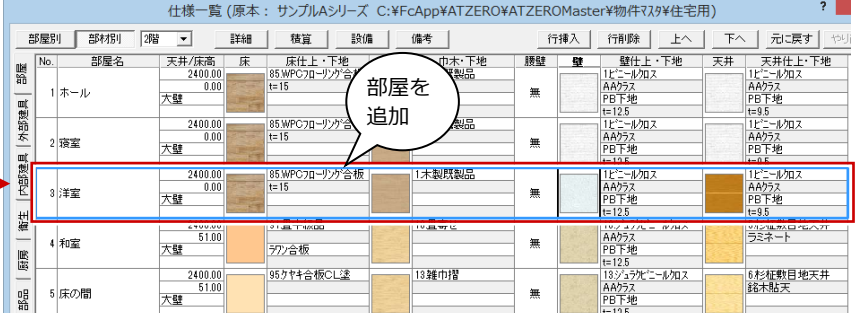

### **仕様書を開く**

仕様書が保存された物件を開き、[仕様書か らの入力] をクリックします。 物件データに保存されている仕様書が表示 されます。

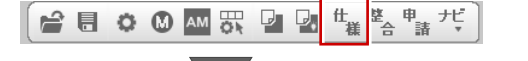

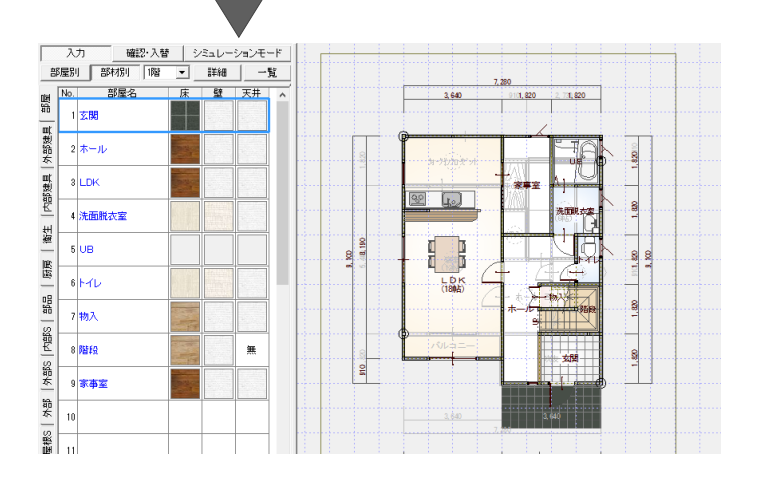

#### **新規物件で仕様書の編集する場合**

新規物件を作成したときは、ツールバーの[仕様書からの入力]をクリックして、[仕様書を指定して読込]から仕様書ファイルを選びます。

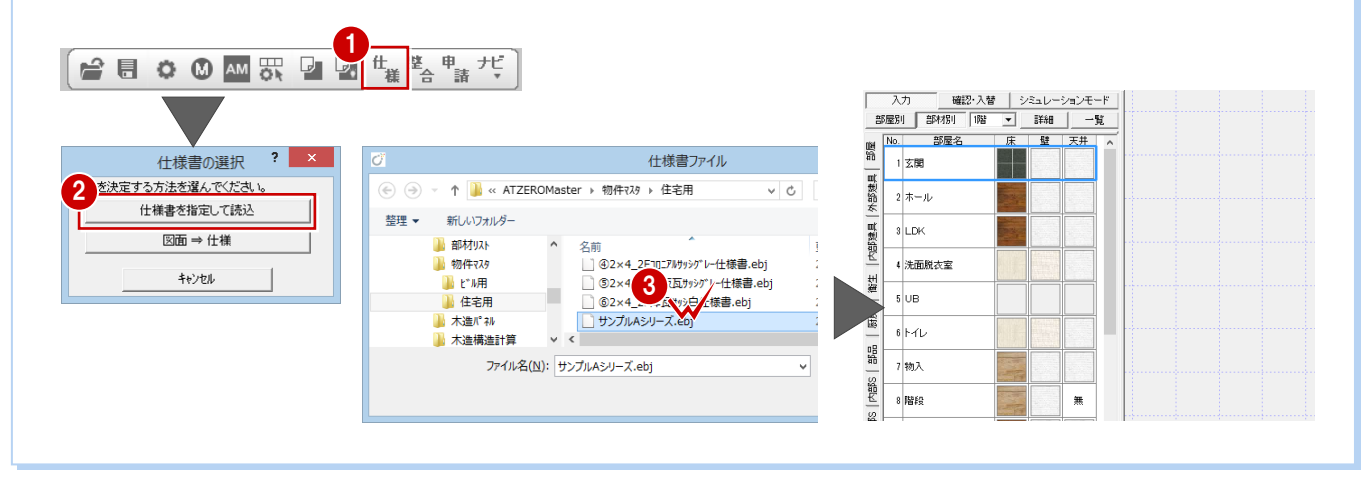

- ■[一覧] をクリックします。
- 2「部屋]タブが開いていることを確認して、 ここでは階数を「2 階」に変更します。
- 6 部屋を追加する行を選びます。
- 4 [行挿入] をクリックします。 空行が挿入されます。
- 6 空行をダブルクリックします。
- 6 「部屋マスタ選択」ダイアログで追加する 部屋をダブルクリックします。
- 各什上の素材を変更するときは、素材を ダブルクリックして素材を選びます。

#### **仕様の追加**

部屋など仕様の追加は、仕様書パネルの未登録欄 をダブルクリックしても可能です。

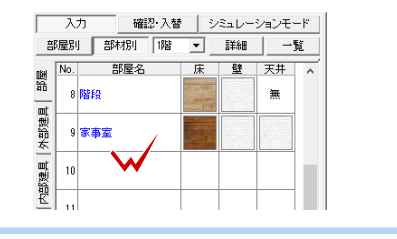

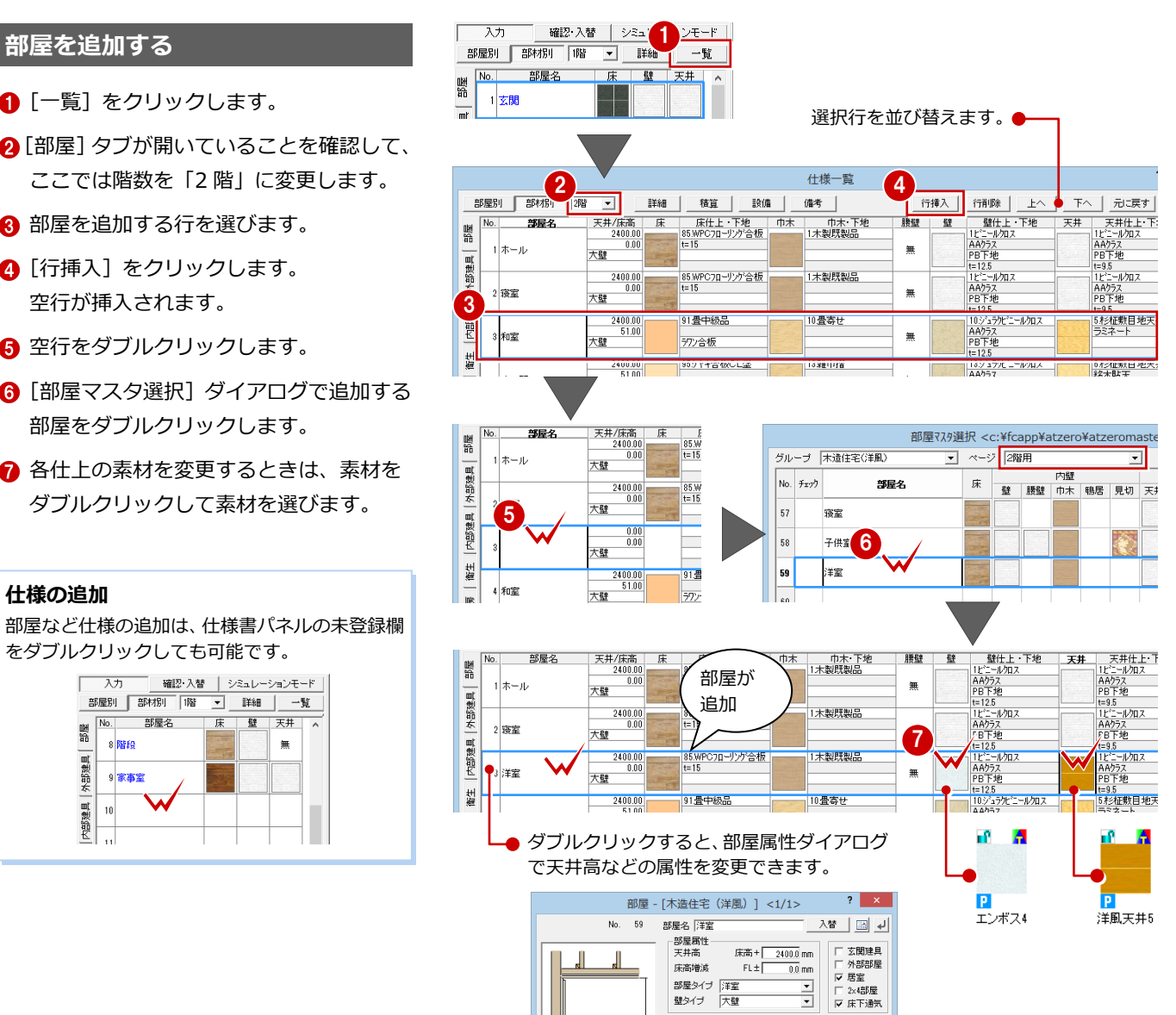

#### **建具の追加と部屋の関連付けを行う**

追加した洋室に取り付ける建具を追加しま す。

- **- 建具を選択する -**
- 1 [外部建具] タブをクリックします。
- 2 未登録欄をダブルクリックします。 [行挿入]で行を挿入してからでもかまい ません。
- 6 「建具選択] ダイアログで使用する建具を 選びます。
- 「幅・高] をダブルクリックします。
- 6 建具の属性ダイアログで建具高などの属 性を確認・変更します。
- ここでは確認のみのため、[キャンセル] をクリックします。

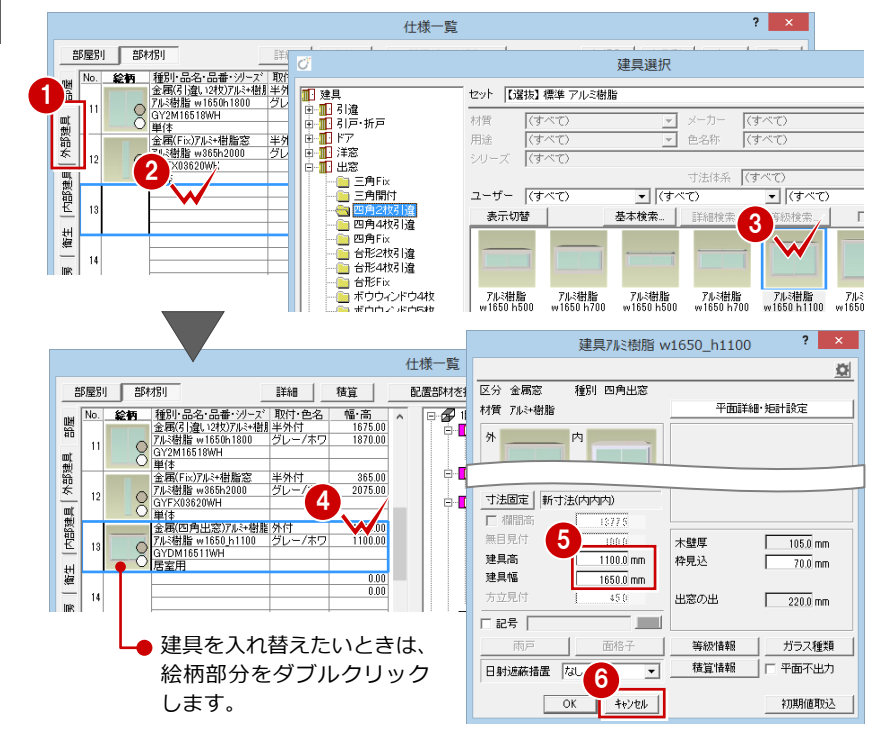

- 仕上<br>|マ 天井

 $\overline{\blacktriangledown}$  if

1. t'== 0x1

1. ビニールクロス 图 10 L L = W

和風天井1

で横

C 额

付鴨居高 18800

- **- 建具を入力する部屋を関連付ける -**
- 関連付ける建具が選択されていることを 確認します。
- 8 右側で建具を取り付ける部屋を右クリッ クして[配置部材を挿入]を選びます。 指定した部屋に建具が関連付けられま す。
- 6 同様に、[内部建具] タブをクリックし て、洋室に取り付ける木戸を関連付けま す。

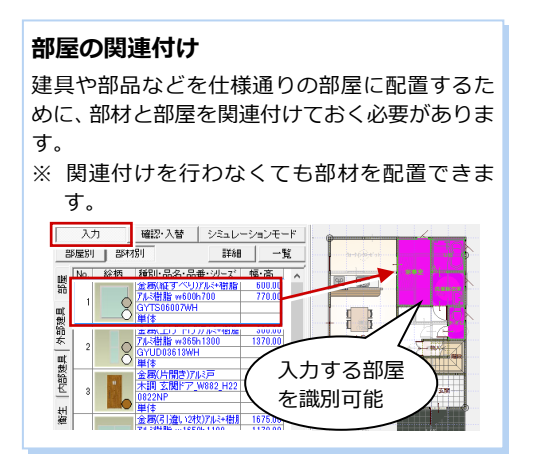

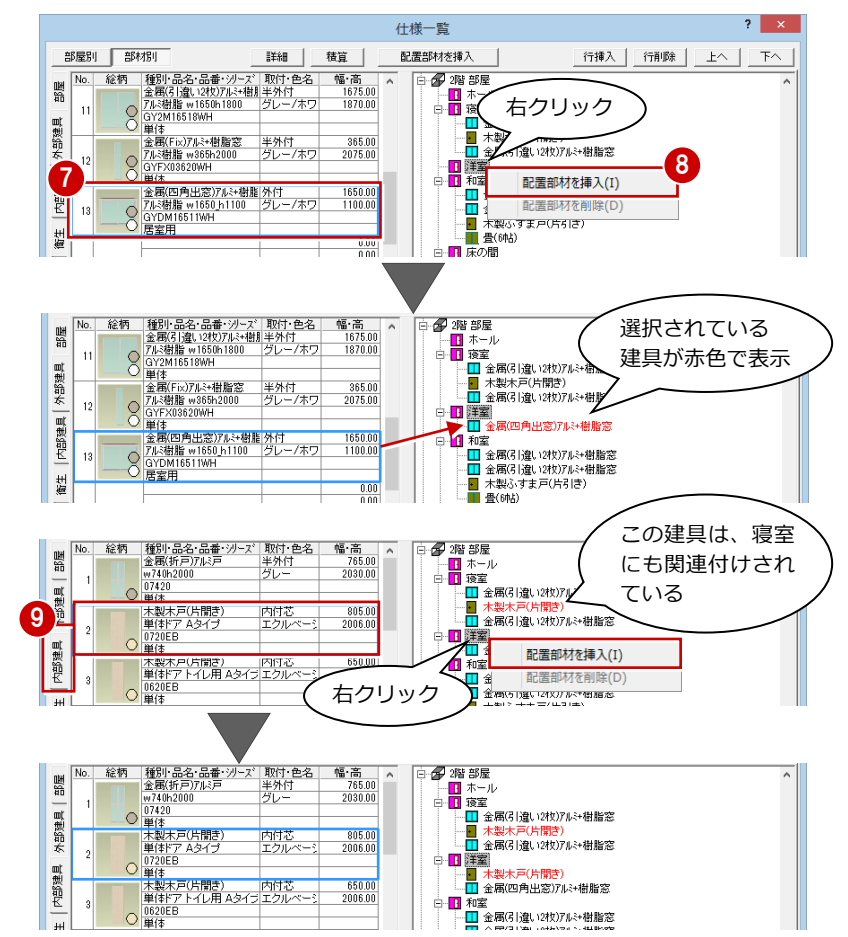

#### **仕様書のファイルを更新する**

仕様書を変更したため、ファイルを更新しま す。

- 1 [仕様一覧] ダイアログの [仕様書書込] をクリックします。
- 2 「仕様ファイル」ダイアログで上書きする ファイル名をダブルクリックします。
- 6 保存の確認画面で「はい〕をクリックし ます。
- 4 編集した仕様書を現在編集中の物件にも 使用したいときは、[仕様一覧]ダイアロ グの[OK]をクリックします。
- ※ 編集中の物件には使用しないときは [キ ャンセル]をクリックします。

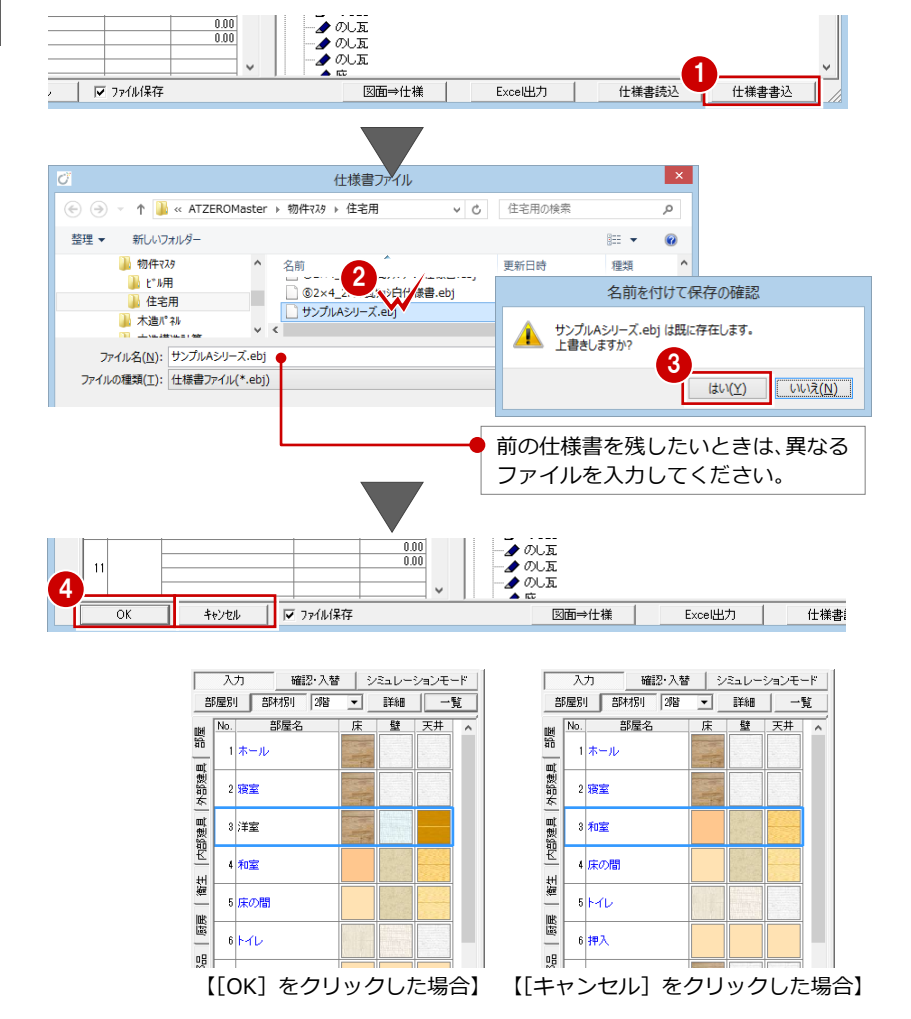

T

Π

m

### **【補足】仕様書の変更を図面に反映するには**

次のように、屋根と外壁仕上(腰壁)の素材を変 更して仕様書を更新したとき、この仕様書を図面 に反映することができます。

※「2.仕様書を変更するには」で編集した仕様書は、 部屋と関連する建具を追加しただけであるため、編 集中の図面に反映するデータはありません。

[外部] タブ:屋根・外壁仕上の素材などを設定します。

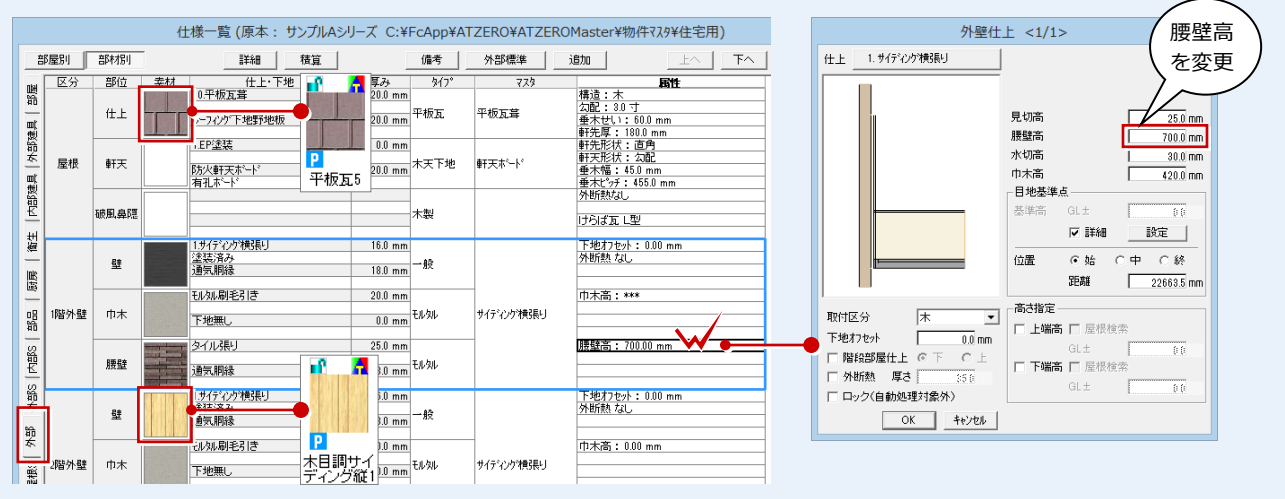

П П

#### [外部 S]タブ:外部手摺など外部シンボルを設定します。

 $\mathbb{H}$ 

部材種別

部屋別 部材別

Î,

ب سا

(仕様有)

بالصوري

(仕様有)

(仕様有)

■確認・入替

素材

部位

碲風

1階外壁 巾 ✔

腰

入力漏れチェック(P)

図面⇒仕様(Z) 仕様⇒図面(Y)

詳細(T)...

精算(S). 製品情報(H)... マスタ選択(M)...

ष │<sub>≇#</sub>

 $\overline{\mathsf{N}}$  $\overline{}$ 

翳

外部建 二

大部建县

 $\frac{1}{2}$ 

輸

SES<sub>1</sub>

■第

入力 部屋別 部材別

> 屋根 軒天

外部建具

内部建县

龍生

唱

器品

**Philips** 

M語<br>大

跪

屋根S

2階外壁  $\pm$ 

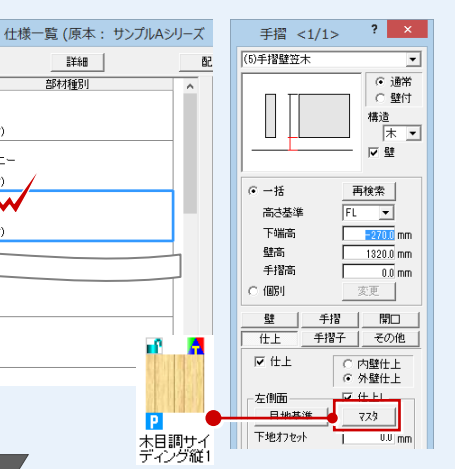

#### [屋根 S]タブ:妻壁など屋根シンボルを設定します。

外部手摺 妻壁

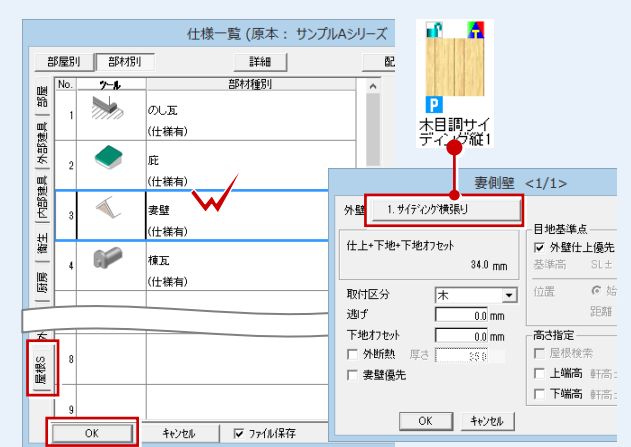

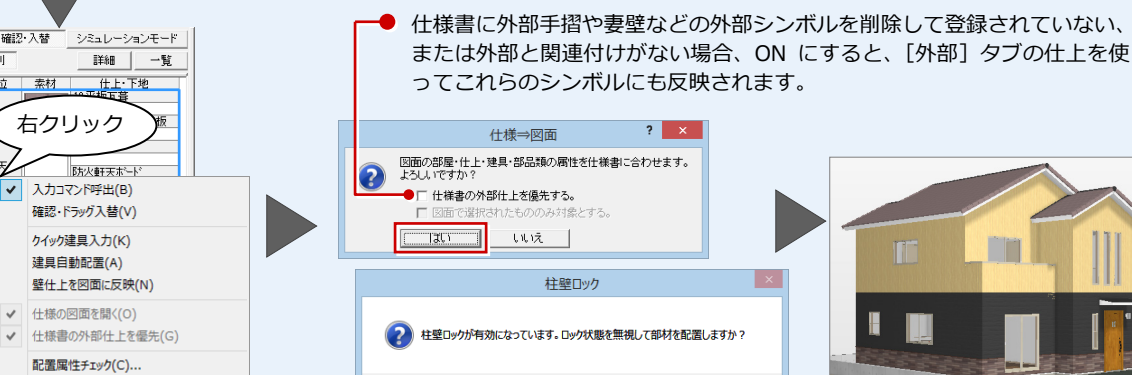

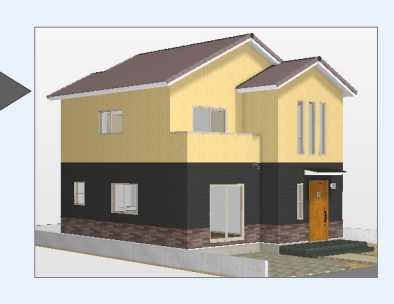

#### **[仕様⇒図面]で図面に反映される部材**

 $\sqrt{\left[\begin{matrix} 1 & \text{tr}(\mathbf{Y}) \\ 0 & \text{tr}(\mathbf{Y}) \end{matrix}\right]}$ 

平面図、屋根伏図、天井伏図に対して、部屋、仕上、建具、部品、シンボルを反映で きます。なお、[内部 S]の階段など一部反映できないシンボルがあります。

นแนะ<br>(พ.

# **3** 仕様書から図面を入力するには

 $\overline{J}$ 

新規物件にて、仕様書を使って仕様書に登録されている部屋、建具などを入力して図面を作成してみましょう。

#### **新規物件を作成する**

- 1 [物件] メニューから [新規物件を開く] を選びます。
- 物件マスタを選び、[完了] をクリックし ます。

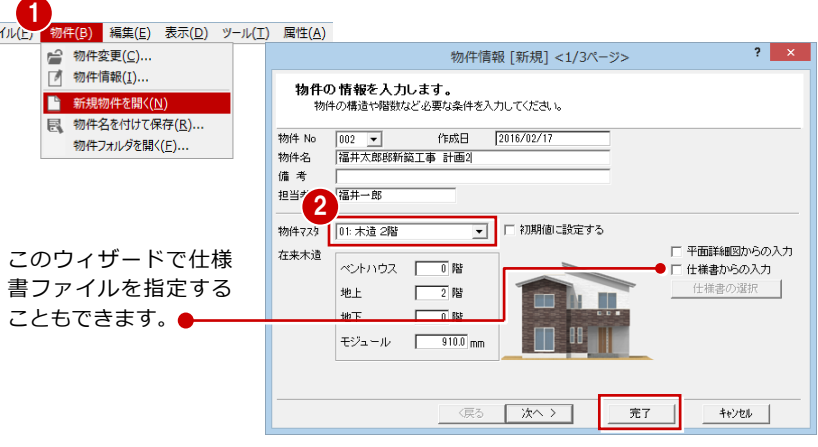

#### **図面から仕様書を作成する**

- ツールバーの [仕様書からの入力] をク リックします。
- ♪【仕様書の選択】ダイアログで [仕様書を 指定して読込]をクリックします。
- 6 [仕様書ファイル] ダイアログで仕様書フ ァイルを選びます。

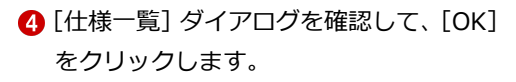

6 物件初期設定の確認画面で [OK] をクリ ックします。 仕様書パネルが開きます。

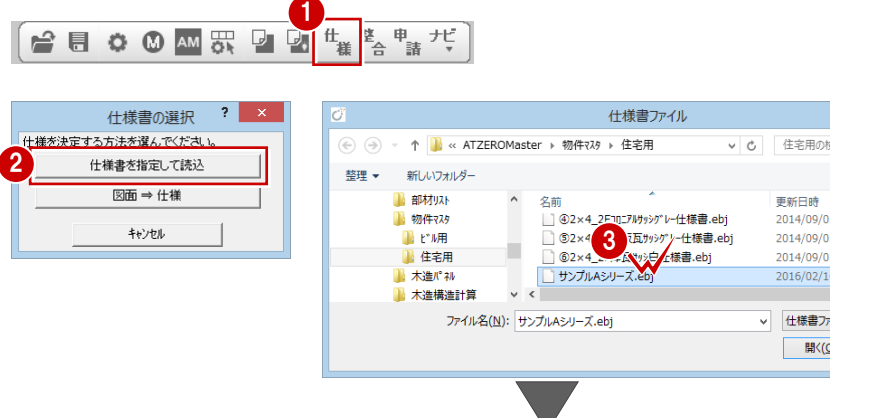

● ポ

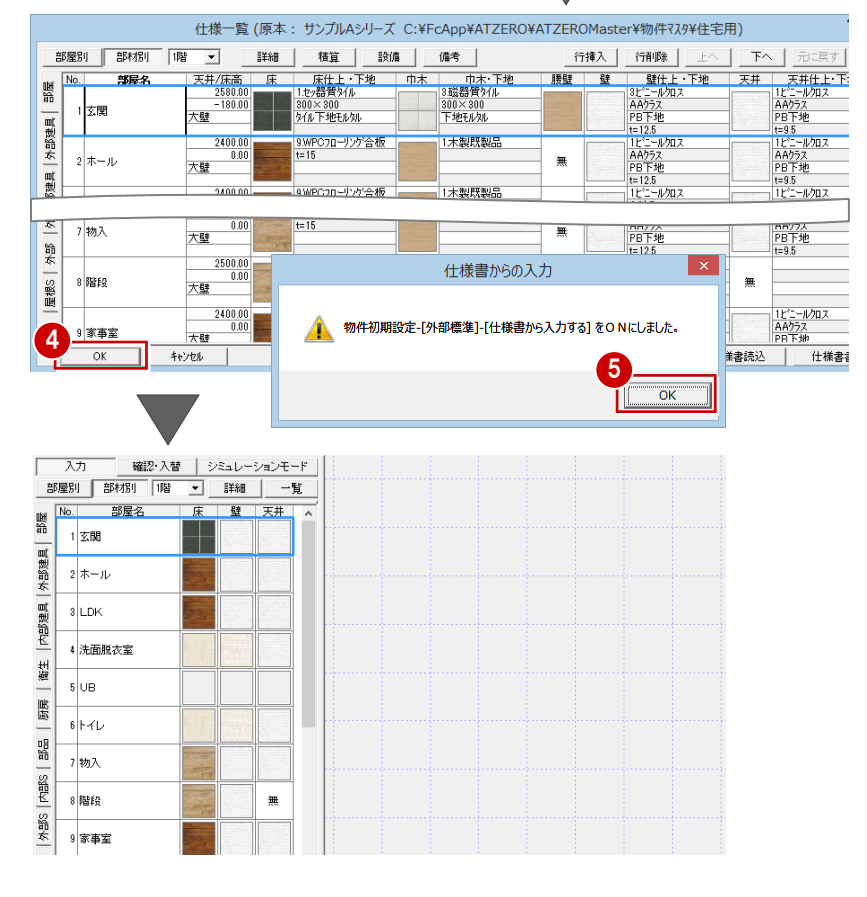

#### 仕様書入力編

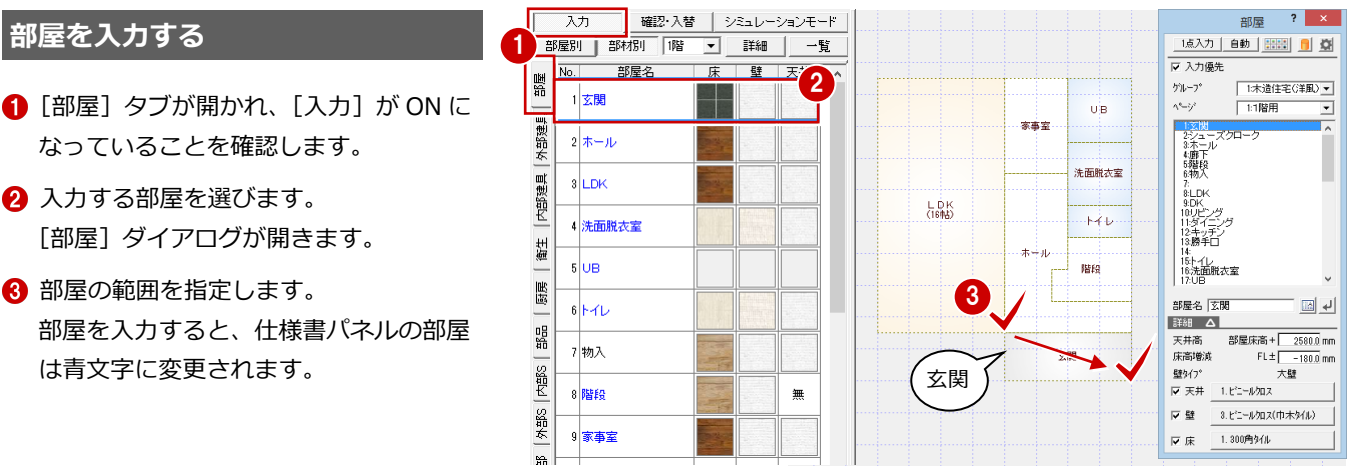

【1 階平面図】

### **建具を入力する**

**部屋を入力する**

- ■「外部建具]タブをクリックします。
- 2 入力する建具を選び、関連付けられた部 屋を確認します。
- 6 建具の入力点補正、属性ダイアログで建 具高などを確認します。
- 4 建具を入力します。

3  $\overline{\lambda\pi}$ 確認・入替 シミュレーションモード 入力占補正  $\overline{\mathbf{?}}$ 部屋別 部材別 詳細 一覧 補正タイプ --<br>- <mark>絵柄 |種別・品名・品番・シリーズ│ 幅・高</mark>  $\label{eq:20} \begin{array}{|c|c|c|c|c|c|c|} \hline \hat{\mathbf{z}} & \hat{\mathbf{z}} & \hat{\mathbf{z}} & \hat{\mathbf{z}} & \hat{\mathbf{z}} & \hat{\mathbf{z}} & \hat{\mathbf{z}} & \hat{\mathbf{z}} & \hat{\mathbf{z}} \\ \hline \hat{\mathbf{z}} & \hat{\mathbf{z}} & \hat{\mathbf{z}} & \hat{\mathbf{z}} & \hat{\mathbf{z}} & \hat{\mathbf{z}} & \hat{\mathbf{z}} & \hat{\mathbf{z}} & \hat{\mathbf{z}} \\ \hline \hat{\mathbf{z}} & \hat{\mathbf{z}} & \$ **1** 入力点補正 4 始点週子  $\frac{52.5}{2}$  mm 外部建具 終点週)  $52.5$  mm ▽ 建具幅自動補正 金属窓(縦すべり)アル... 内部建具  $E$  #2292  $\Box$ 材管 7ル3+耕脂 関連する 鲜生 部屋 暖 階段 建具変更 | 6 画像 C 姿図 뾻  $\overline{\mathbf{t}}$ ▽ 鴨居高参照 |単体<br>|金属(上げ下げ)アルミャ樹脂<br>|アルミ樹脂 w740h900<br>|CYUD07409WH  $[ **MB**   
 |$  $\frac{740.00}{970.00}$ ORE W740h9<br>OGYUD07409WH 玄関 取付区分 -<br>半外付 - 1.11にの<br>|寸法固定 | 新寸法(内内内) 【1 階平面図】 建具高  $\frac{1}{700.0}$  mm  $\overline{\lambda +}$ 確認・入替 | シミュレーションモード | 部屋別 部材別 | 詳細 | 一覧 →<br>- 絵柄 - 種別・品名・品番・沙ーズ | 幅・高<br>- - - - 全属(縦すべり)アルミ+樹脂 | 600.00  $\overline{\mathsf{No}}$ .  $\mathbb{R}$ 뻃 7 金属(縦すべり)アルミ+樹<br>アルミ樹脂 w600h700<br>GYTS06007WH  $\frac{600.00}{770.00}$  $\vec{v_B}$  $\frac{1}{2}$ 常常安 外部建具 単体<br>全属(上げ下げ)アルミ+樹脂<br>アルミ樹脂 w365h1300<br>3YUD03613WH<br>¥体  $\frac{300.00}{1370.00}$ 8 ż 高膜太安 内部建具 STOD00018WH<br>金属(片開き)アルミ戸 944.00<br>木調 玄関ドア\_W882\_H22 2222.00<br>00222NP<br>単体 LDK 礼 【離 ار آخ چ  $\overline{\circ}$ itg 属 本<br><mark>虱(31)違い12枚)アルミ+樹別 1675.0</mark><br>3樹脂 w1650h2000 2030.0<br>2M16520WH 퍫  $\overline{\phantom{a}}$  $\overline{8}$ ○ 当社 - 11月7日 - 11月7日 - 11月7日 - 11月7日 - 11月7日 - 11月7日 - 11月7日 - 11月7日 - 11月7日 - 11月7日 - 11月7日 - 11月7日 - 11月7日 - 11月7日 - 11月7日 - 11月7日 - 11月7日 - 11月7日 - 11月7日 - 11月7日 - 11月7日 - 11月7日 - 11月7日 - 11月7日 - 11月7日 - 11月7日 - 11月7 内部S  $7400$ 海  $\frac{40.00}{970.00}$  $\epsilon$ 残りの建具 M.  $#8S$  $\frac{765.00}{970.00}$ も入力

- 6 [内部建具] タブをクリックします。
- 6 同様に、1階に内部建具を入力します。

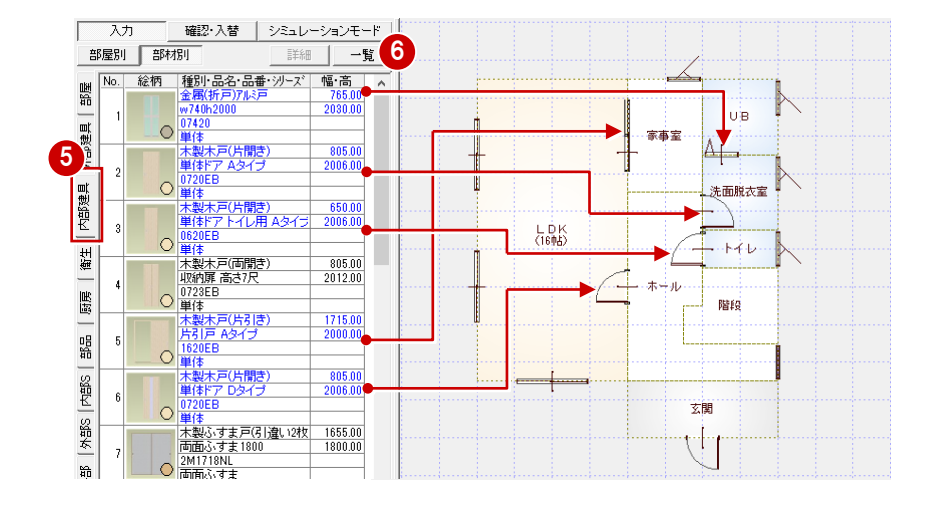

#### **階段を入力する**

ここでは、仕様書に登録したときの階段と同 じ高さ、形状のものを入力します。

- **1 [内部 S] タブをクリックします。**
- まず1つ目の直行階段を選びます。
- 6 「直行」ダイアログには、仕様書に登録し たときの階段の高さ、段数がセットされ ています。 ここでは、このまま入力します。
- 6 ~ 6 階段の内側 ⇒ 外側 ⇒ 直行階段の 終点をクリックします。

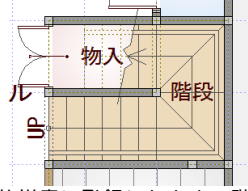

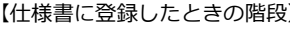

階段

BEER

BHIG

階段

(仕様有)

(仕様有)

(仕様有)

(仕様有)

カウンター (仕様有)

確認・入替 シミュレーションモード

部材種別

| 詳細

一覧

部材種別

 $\overline{\lambda\hbar}$ 

 $\overline{\mathsf{No}}$ 

 $\overline{2}$ 

翳

|外部建具|

内部建具

衛生

圓

箭

 $\overline{\lambda +}$ 部屋別 部材別

ッール

 $\overline{\mathbf{N}}$ 

衛生

圖

部屋別 部材別

 $\mathbb{L}$ 

r.

t k

 $\uparrow$ 

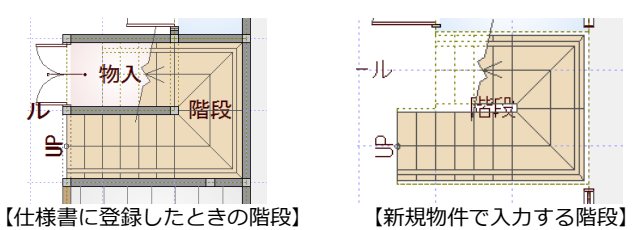

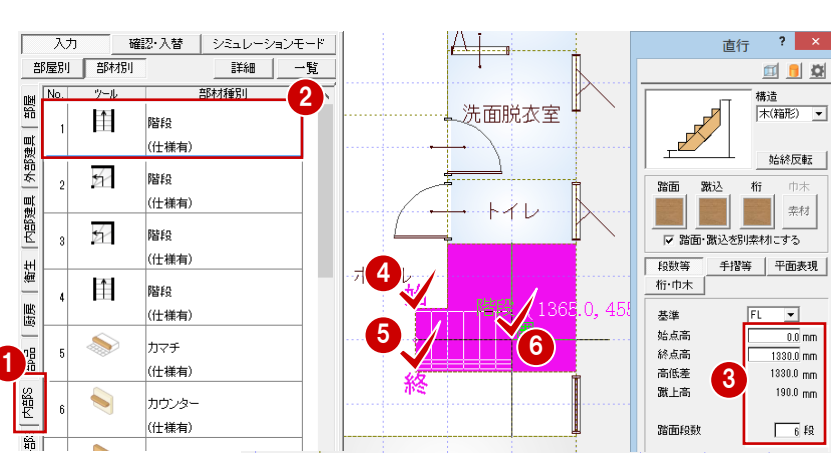

- ↑ 続けて、2つ目の廻り階段を選びます。
- 6 ~ 1 廻り階段の内側 ⇒ 外側 ⇒ 階段の 奥行きをクリックします。

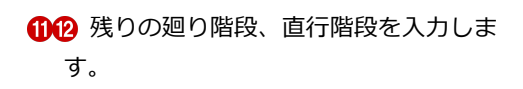

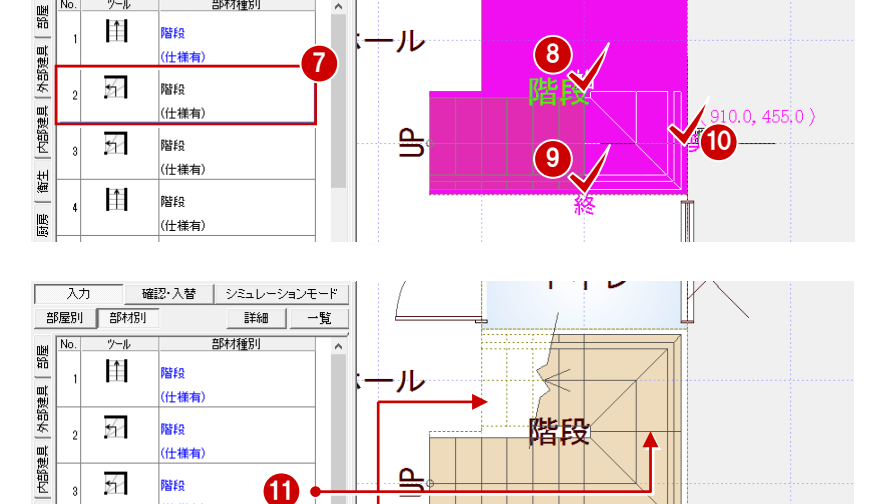

### **階段属性の高さ・段数について**

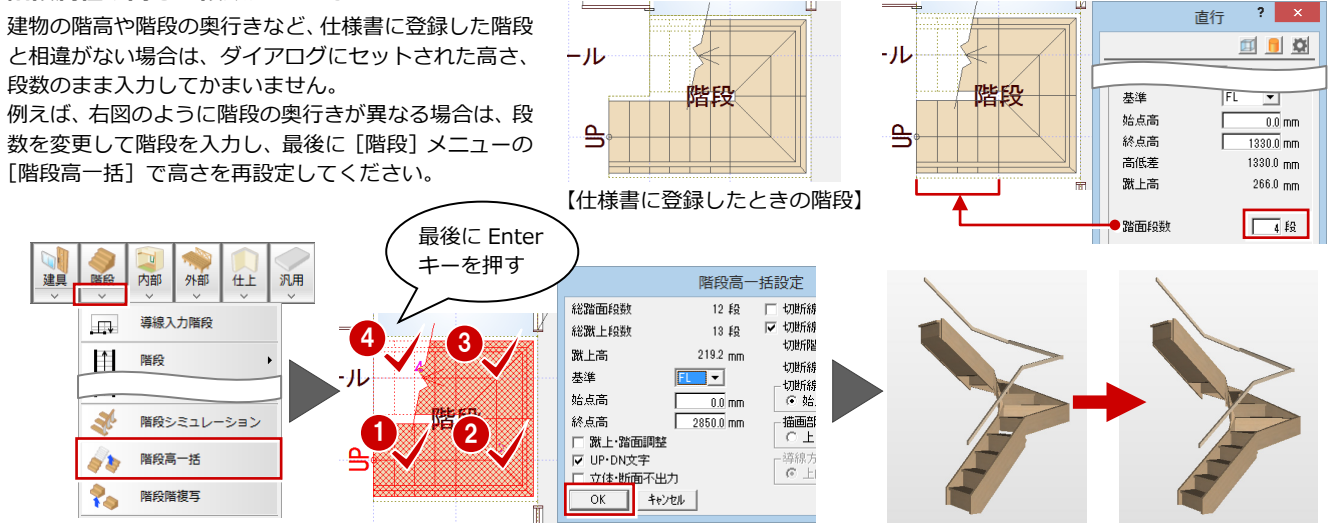

(仕様有)

(什样有)

階段

 $\uparrow$ 

**12** 

▽ 建具一括設定

→ 通信 通信 マンス 建上価格

### **柱・壁・仕上を自動配置する** <sup>1</sup>

- 1 [自動] をクリックします。
- [一括作成] ダイアログの [仕上配置] の 外壁が仕様書に登録されている素材にな っていることを確認します。

本書では、通り柱の入力を省略していますが、一 括作成の前に [柱壁] メニューの [柱] から通し

**6** [OK] をクリックします。

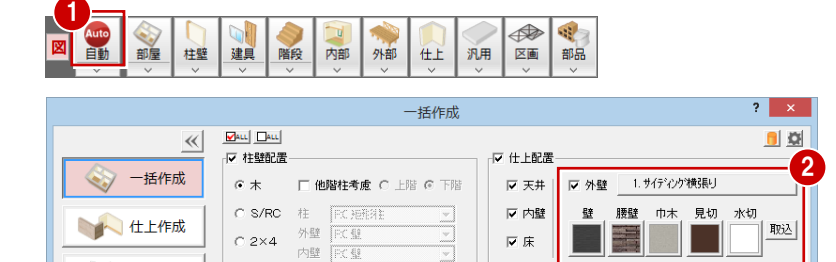

○再配置

⊙ 追加

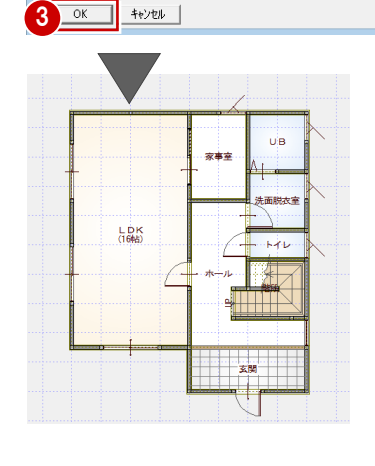

反性反聲

図面

□ 全階対象

作成範囲

全颤

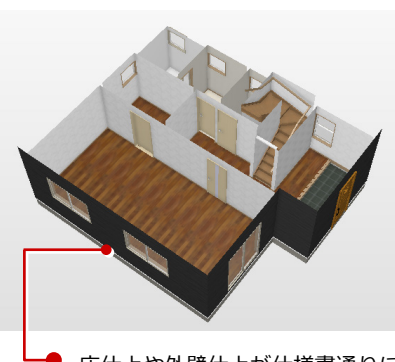

□ 壁自動編集 ◎ 横優先

○ 総億告

床仕上や外壁仕上が仕様書通りに なっていることを確認します。

AM部品(衛生設備) ? X

#### **部品を入力する**

**通し柱の入力**

柱を入力してください。

[衛星][厨房][部品]タブをクリックして、部品を入力します。 ※ ダイニングテーブル以外の部品は、[簡易配置]を ON にして入力しています。

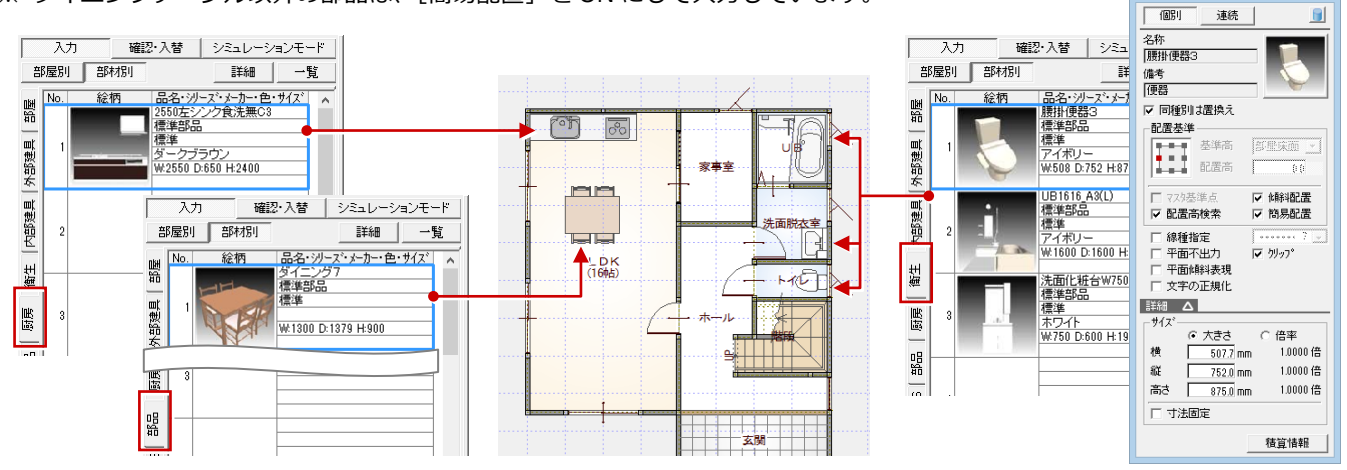

2 階平面図を開き、同様な手順で部屋、建具 を入力して、一括作成を行います。

- ・ 初めて 2 階平面図を開いたときは、自動 的に 1 階の階段が複写されます。
- ・[部屋]タブで階数を「2 階」に変更してか ら部屋を入力します。

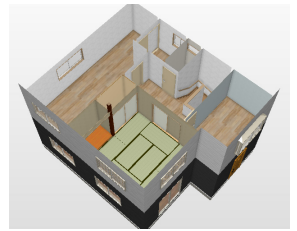

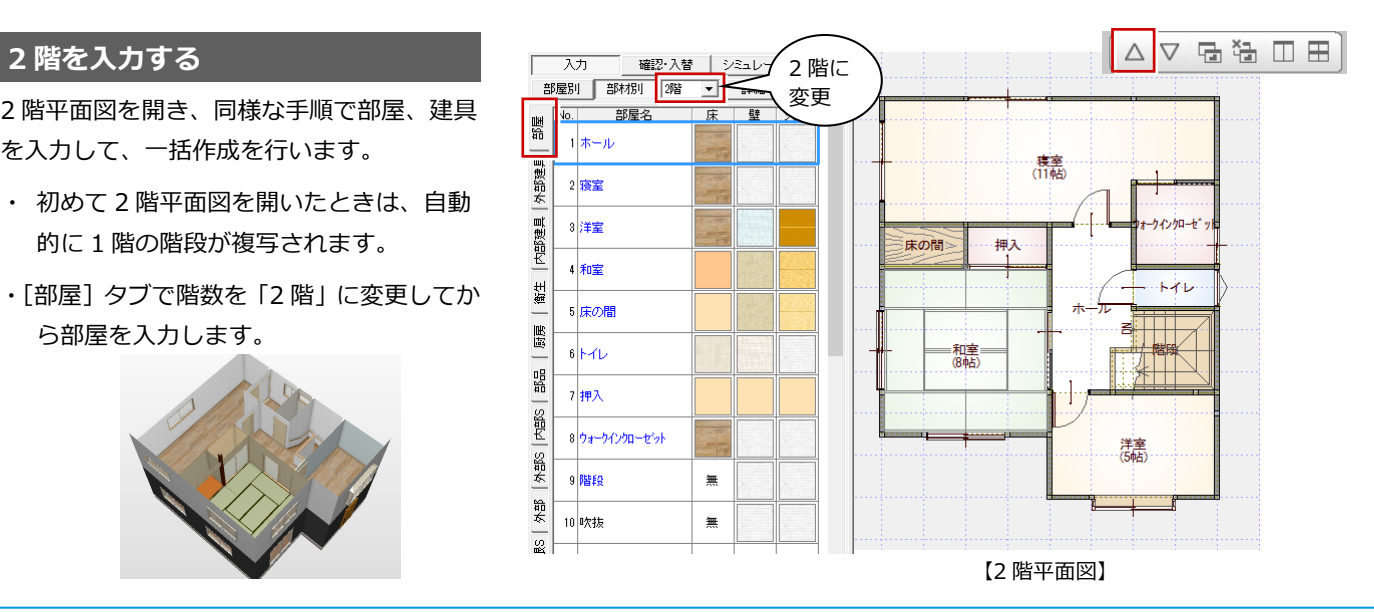

ここでは、[自動]を使って、勾配 2.0 の片流れ屋根を自動配置します。

#### **屋根を入力する** [外部]タブの屋根と外壁仕上の素材 と同じであることを確認できます。

建具選択

 $-4 - 71 -$ 

一 西冬弥

 $7 + 7$ 

 $\frac{1}{(1+\sqrt{1})}$ 

 $\overline{\lambda\pi}$ 

確認 入替 シミュ

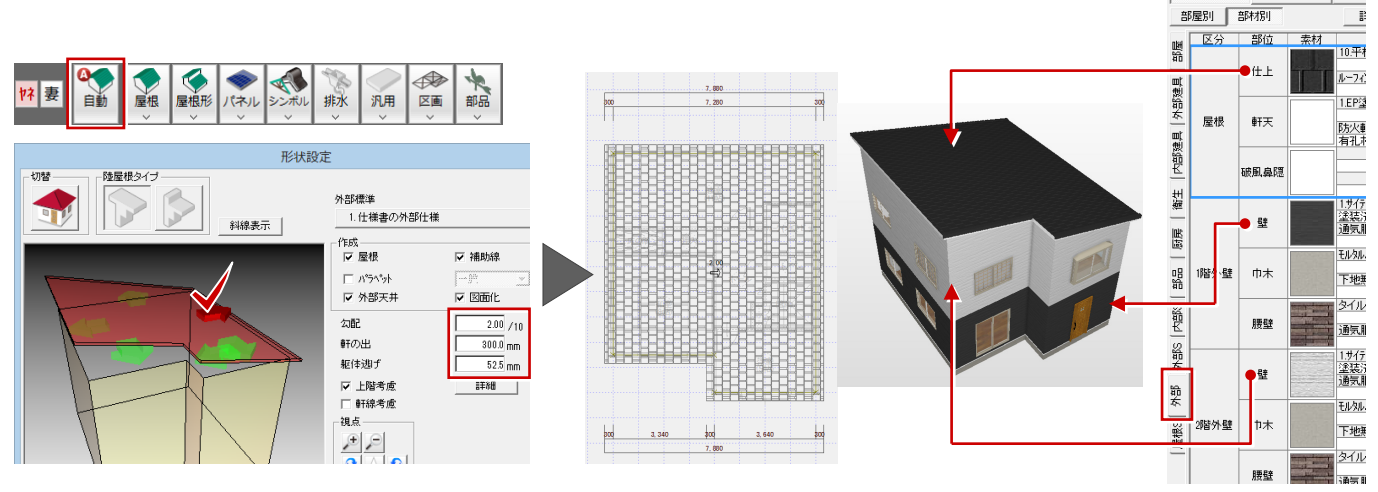

## **【補足】仕様を入れ替えて図面に反映するには**

データの入力後、1部材の仕様だけを別のアイテムに入れ替えて、その仕様だけを図面に反映するには、[確認・入替]を 使用します。

Maximum を柄 種別・品名・品番・ソース<br>No. 総柄 種別・品名・品番・ソース<br>1 2 7ル3樹脂 w600h700<br>0 GYTS06007WH

 $\overline{8}$ 

入力 確認入替 シミュレーションモード ||

詳細

■建具

ここでは、パースモニタを使って入れ替えた部材を図面に反映するため、パースモニタを開いておきます。

霸

外部建具

内部建具

简生

靨

먪

翳

图建具

老

衛生

匾层

 $0<sup>2</sup>$ 

**部屋別 部材別** 

- **1** 仕様書パネルの [確認・入替]を ON の 状態にします。
- ここでは「建具1 タブを開き、入れ替え る建具をダブルクリックします。
- 6 使用する建具を選びます。
- △ 什様書パネルから入れ替える建具を、パ ースモニタの変更位置までドラッグしま す。

#### **部屋の場合**

部屋名をダブルクリックすると、部屋の属性変更 ダイアログで天井高などを変更できますが、ドラ ッグで天井高などを反映することはできません。 右クリックして[仕様⇒図面]で反映します。 ※ 床・壁・天井をダブルクリックすると、各部 位の素材を変更でき、パースモニタの各部位 へドラッグすると、面単位で素材を変更でき ます。

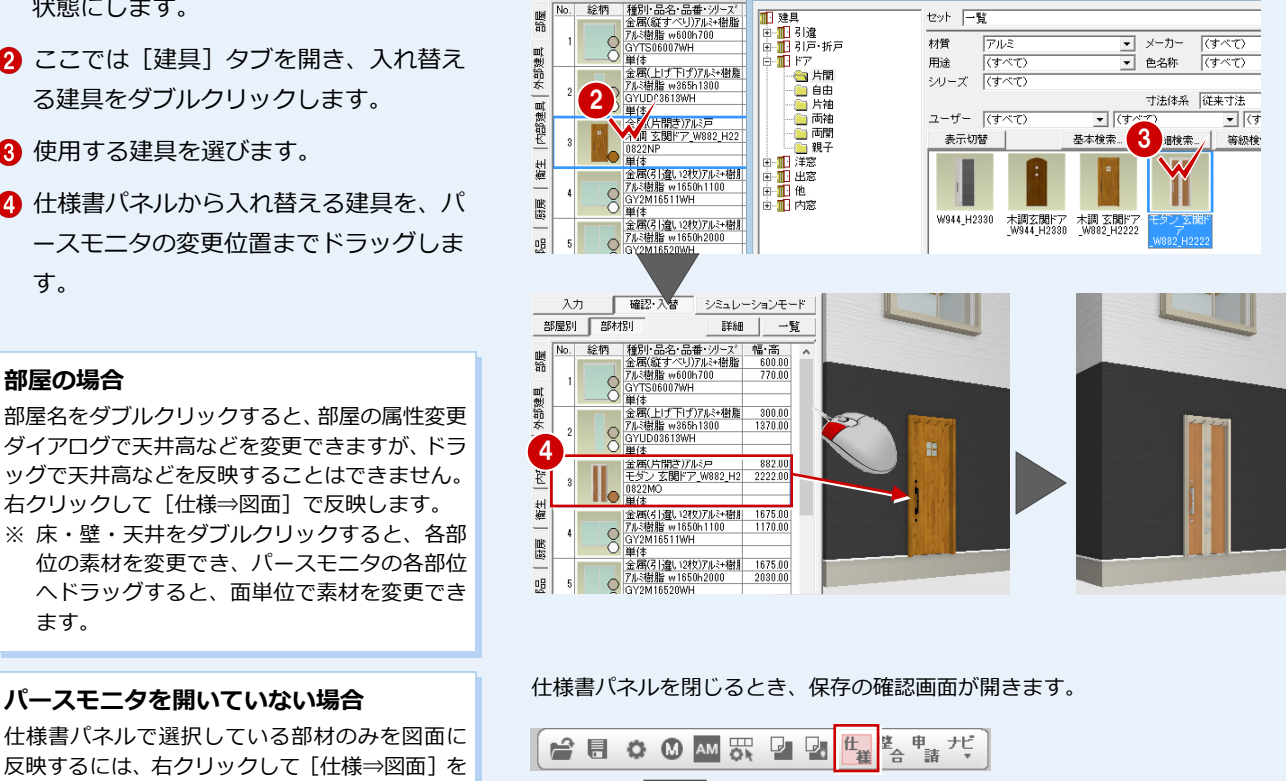

セット | 一覧|

材質

田途

 $\overline{F}$ 

 $\frac{1}{1}$ 

仕様書パネルで選択している部材のみを図面に 反映するには、右クリックして [仕様⇒図面] を 選び、[図面で選択されたもののみ対象とする] を ON にします。

※ 部屋、外部仕上など個別に反映できないもの があります。

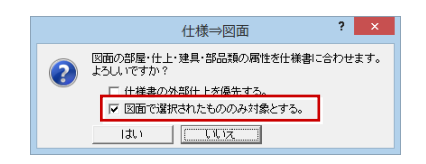

- $\| \times \|$ ※ この物件データだけの仕様書として保存さ 仕様からの入力 れます。次回仕様書を開いたときも、この変 仕様データが更新されています。<br>物件ファイルに保存しますか? 更した内容の仕様書が開きます。 ※ 変更した仕様書を別物件でも使用する場合、  $\frac{1}{\left(\frac{1}{2}U\right)\left(\frac{1}{2}U\right)}\qquad UU\left(\frac{1}{2}U\right)$ 
	- 仕様書パネルの[一覧]をクリックして、[仕 様一覧] ダイアログの「仕様書書込]でファ イルを更新してください。

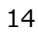

#### **【補足】別仕様で立体と見積をシミュレートするには** [シミュレーションモード]を使用すると、現在の 別仕様で 仕様書(サンプル A シリーズ)で作成した物件で、 シミュレート 図面に属性を反映せず、別仕様書(サンプル B シ H **REA** リーズ)のパース、手間なし積算などの見積を確 認できます。 シミュレーションの結果がよければ、図面に属性 元の仕様に戻すを反映することもできます。 【サンプル A シリーズ】 【サンプル B シリーズ】 1<br>| シミュレーションモード | ■ 仕様書パネルの「シミュレーションモー ON 仕様書ファイル 部屋別 部材別 詳細 | 一覧 ド]を ON の状態にします。 → → ↑ 1 ※ 物件マスタ ▶ 住宅用  $\vee$   $\circ$ 部位 区分 幸材 —— 仕上· 下地<br>10.平板瓦葺 騛 整理 ▼ 新しいフォルダー  $#E$ 2 パネルで右クリックして [仕様書を指定 外部建具 ルーフィング下地理予地板 名前 入力コマンド呼出(B) 画 PC ٠ して読み込み]を選びます。 確認·ドラッグ入替(V) ■<br>■ ダウンロード 屋根 軒天 02×4 2F洋瓦サッシ白仕様書.ebj 内部建具 ■ デスクトップ<br>■ ドキュメント リ リンス<del>キークレールのリクロ</del><br>リ サンプルーン - マ(前)<br>リ サンプルBシリース:exj ケイック建具入力(K) 8 別仕様書を選びます。 建具自動配置(A) 破風鼻障  $P$ 壁仕上を図面に反映(N) 简生 日ビデオ 4 確認画面で [はい] をクリックします。 壁 ファイル名(N): サンプルBシリーズ.ebj 元に戻す(U) 原 やり直し(R) 階外壁 | 巾木 削除(J)  $2 \times$ 퍫 什様書読 2 仕様書を指定して読み込み(F). 指定された仕様書ファイルのデータを読み込みます。<br>この処理では前の状態に戻すことはできません。 **PASS** 2 腰壁 全削除(D) よろしいですか? 甾 - ...<br>□ 行No優先で読み込む。 Excel出力(E) 4 6 パースモニタの [再作成] メニューから  $\overline{\mathbf{u}}$  $\left\vert \psi \right\vert \left\langle \psi \right\vert \left\langle \psi \right\vert$ 閉じる(Q) [前回と同じ条件で再作成]を選びます。 5 確認・入替 ■シミュレーションモード 一、 шÞ  $\blacksquare$ d. 部屋別 部材別 モニター 詳細 一覧 実行 保存 視点 拡張 6 シミュレートの結果を図面に反映するに □区分 - 野位 **\*\*\*** 瓢 ٦ 前回と同じ条件で再作成  $#E$ は、パネルで右クリックして [仕様⇒図 ルーフィング下地理予地相反 外部建具 **EA LEST** パースモニタデータ再作成 面]を選びます。 屋根 軒天 仕様書が読み 内部建具 込まれます ※ 読み込んだ仕様書を元に戻すには、再度 **秘風鼻障** H 简生 **MAZEL** パネルでポップアップメニューの[仕様 1サイディング<br>塗装済み<br>通信開経 壁 靨 書を指定して読み込み]で仕様書を選び モルタル刷毛引き 뚊 1階外壁 巾木 下步無 . 直し、パースモニタを再作成します。 タイル張り **FABS** 腰壁 通気間繰 ■ 仕様書パネルの [シミュレーションモー ド]を OFF の状態にします。 この結果を図面 に反映する場合 部屋別 部材別 一部屋別 - 書<br>- 22<br>第一 **個別に部材を変更してシミュレーション** 部位 平板下幕  $? x$ 仕様⇒図面 別仕様書を読み込まず、素材や建具などをダブル 仕上 <br>入力コマンド呼出(B) 図面の部屋・仕上・建具・部品類の属性を仕様書に合わせます。<br>よろしいですか? 外部建具 クリックして個別に部材を入れ替えると、指定し 確認·ドラッグ入替(V) 屋根 軒天 た部材だけをシミュレートできます。 クイック建具入力(K) 内部建具 建具自動配置(A) この仕様を採用しない場合、仕様書を読み込み直  $-$ rat 7 いいえ 破風鼻障 壁仕上を図面に反映(N) すか、右クリックして[元に戻す]で 1 つ 1 つ 衛生 仕様の図面を聞く(0) 仕様を元に戻す必要があります。 、<br>柱壁ロック 턮 仕様書の外部仕上を優先(G) 厨房 配置属性チェック(C)... ●●● 柱壁ロックが有効になっています。ロック状態を無視して部材を配置しますか? 퍫 1階外壁 中木 入力漏れチェック(P) **見積のシミュレーション** 図面⇒什様(Z) 内部S  $\sqrt{6}$ 仕様⇒図面(Y) 腰壁 [シミュレーションモード]を使って、手間なし  $\sqrt{t}$ นนาสิต 詳細(T)... 器 積算(数量拾い・積算・工事別集計も可)を行う ことで、比較見積を行うことができます。  $OFF$  $\overline{\lambda +}$ 確認·入替 | シミュレーションモード 1.[シミュレーションモード]を OFF の状態で、  $\begin{array}{c|c}\n\hline\n\end{array}$   $\begin{array}{c|c}\n\hline\n\end{array}$   $\begin{array}{c|c}\n\hline\n\end{array}$   $\begin{array}{c|c}\n\hline\n\end{array}$  $E \neq 80$ 手間なし積算(1面目)に自動集計します。 区分 部位 索材 —— 仕上·下地<br>|10平板瓦葺 鄂疆 2. 別仕様書に変更します。  $#E$ ー<br>- ルーフィング下地野地板 鳳 3. [シミュレーションモード]を ON に変更し、 手間なし積算(2 面目)に自動集計します。

**Excel に出力する**

# **4** 仕上・設備の仕様一覧を作成するには

仕様書から外部仕上仕様(外部仕上表、外部建具(玄関建具のみ))、内部仕上仕様、設備仕様の一覧を、用意しているテンプ レート(雛型)を使って Excel ファイルに出力します。

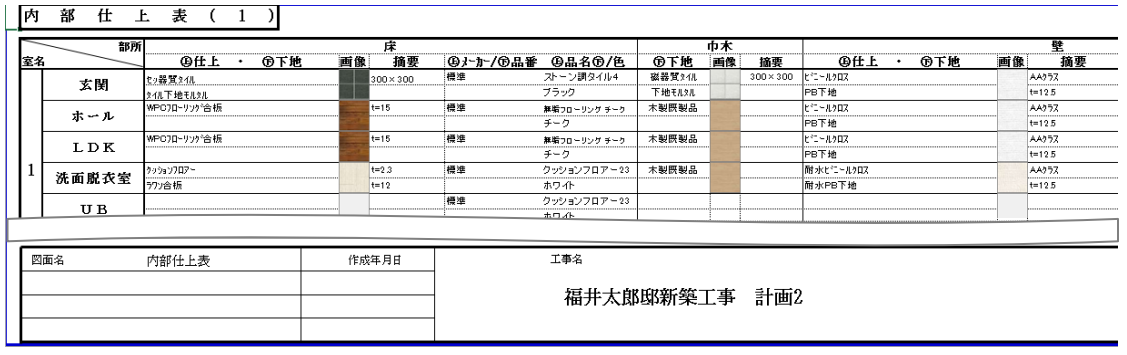

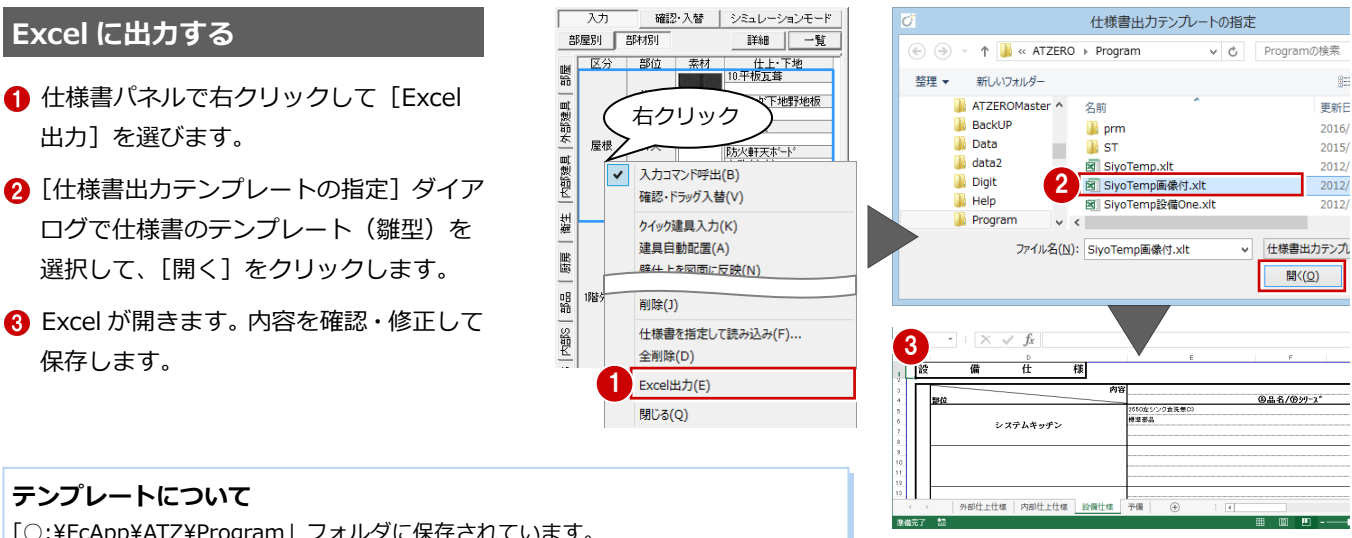

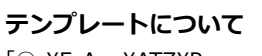

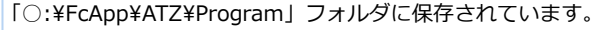

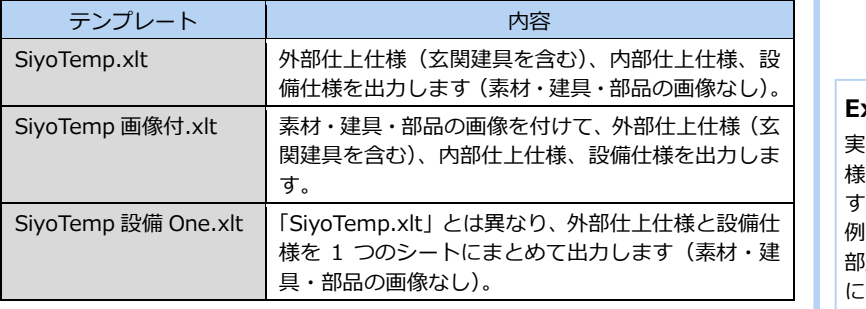

#### **Excel に出力される仕様内容**

実際に図面に入力されているデータではなく、仕 様書パネルに登録されている内容が出力されま す。 例えば、仕様書パネルに、図面に入力していない 部屋や設備があっても、Excel に出力されること になります。

更新E  $2016/$  $2015/$  $2012$ 

2012

## **【補足】Excel 出力と外部仕上表・内部仕上表プログラムの使い分け**

処理選択の外部仕上表と内部仕上表プログラムを使 っても、外部仕上表と内部仕上表を作成できます (Excel 出力とはひな形が異なります)。

 $\Box$ **SOF** 外部什上表 内部什 上表

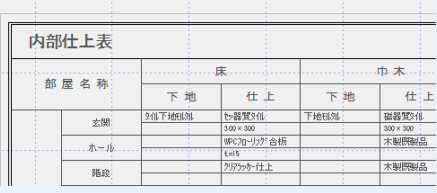

仕様一覧を作成する場合、ひな形や目的に応じてど ちらを使用するか決めてください。

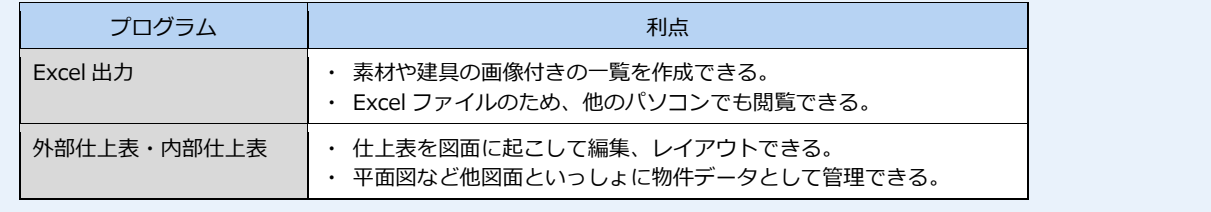

# **【補足】仕様書パネルのポップアップメニュー**

仕様書パネルを右クリックしたときに表示されるポップアップメニューのコマンドについて紹介します。

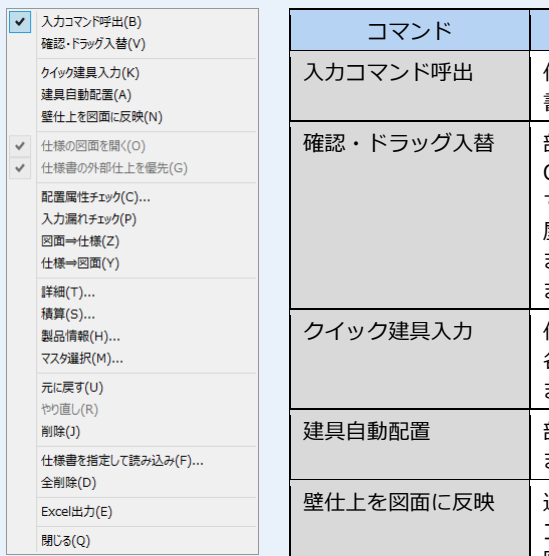

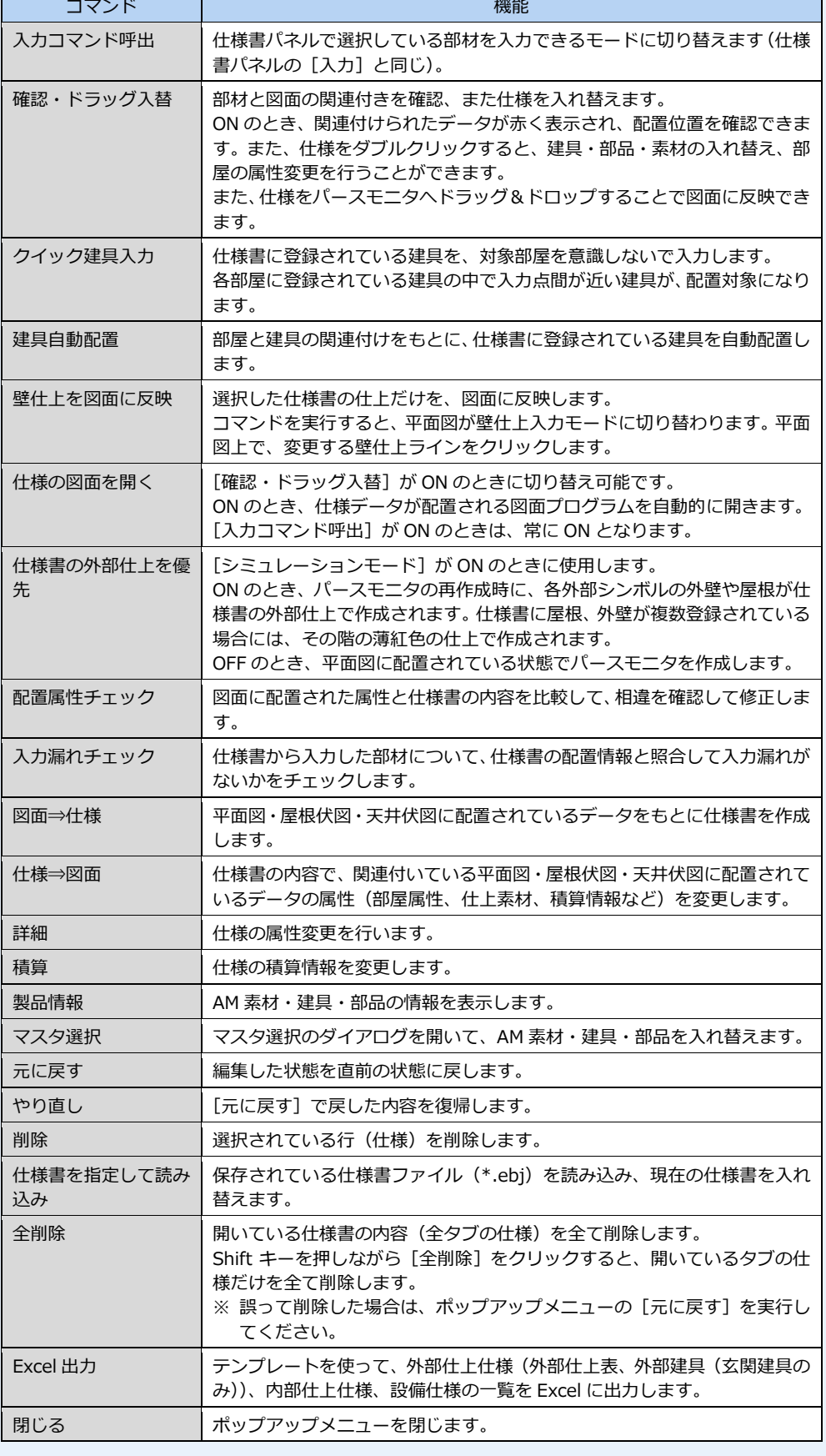